## 残高照会・入出金明細照会

#### **<残高照会>**

ご登録いただいた口座の預金残高、お引き出し可能残高を確 認することができます。

❶**残高照会/明細照会**メニューを選択し、**残高照会**ボタンを クリックしてください。

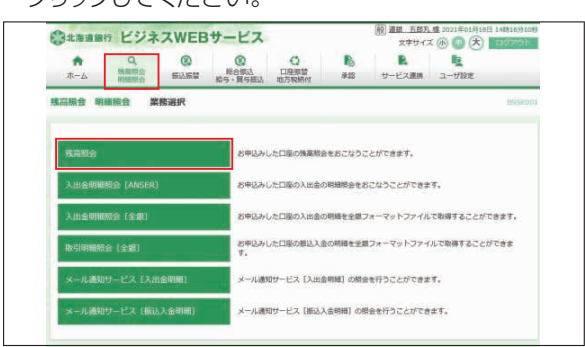

❷残高を確認する口座を選択し、**照会**ボタンをクリックしてく ださい。

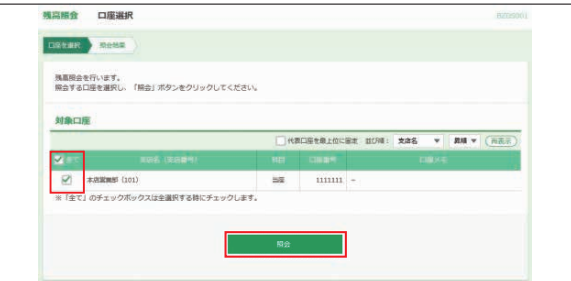

❸残高が表示されます。ご確認後、**トップページへ**ボタンをク リックすると、[トップページ]画面へ戻ることができます。

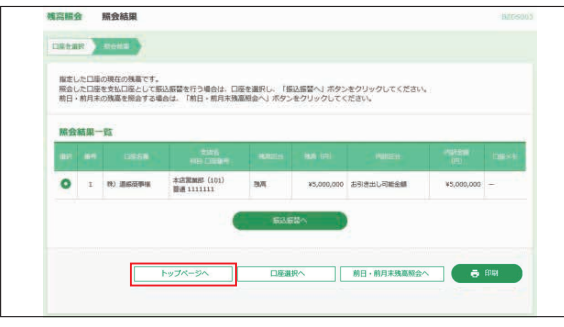

- ※**振込・振替へ**ボタンをクリックすると、指定した口座から振込・振替のお取 引を続けて行うことができます。(スマートプランを除く) ※**前日・前月末残高照会へ**ボタンをクリックすると、前日および前月末の残高 を照会することができます。
- ※**印刷**ボタンをクリックすると、印刷用PDFファイルが表示されます。
- **<入出金明細照会>**

ご登録いただいた口座の取引明細を確認することができます。

#### ❶**残高照会/明細照会**メニューを選択し、**入出金明細照会 [ANSER]**ボタンをクリックしてください。

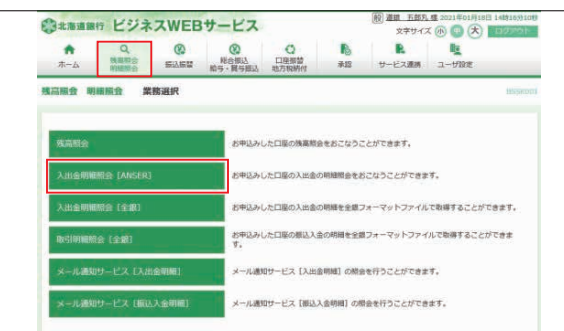

❷取引明細を確認する口座、照会する範囲を選択し、**照会**ボ タンをクリックしてください。

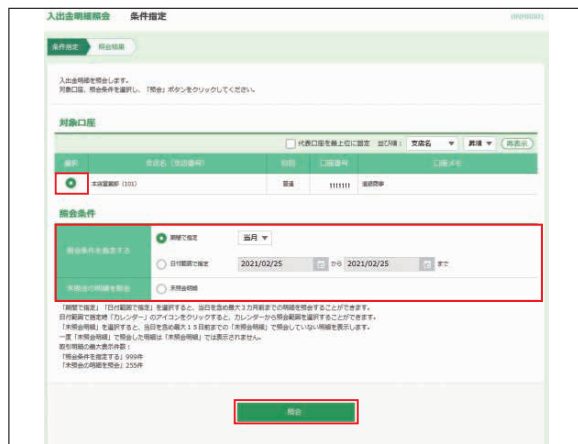

※ ロ ボタンをクリックすると、指定日付を設定することができます。

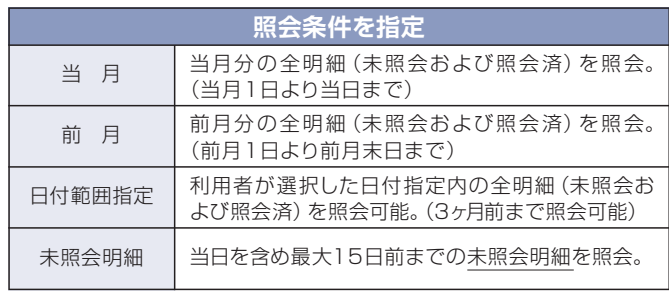

❸入出金明細が表示されます。ご確認後、**トップページへ**ボタ ンをクリックすると、[トップページ] 画面へ戻ることができます。

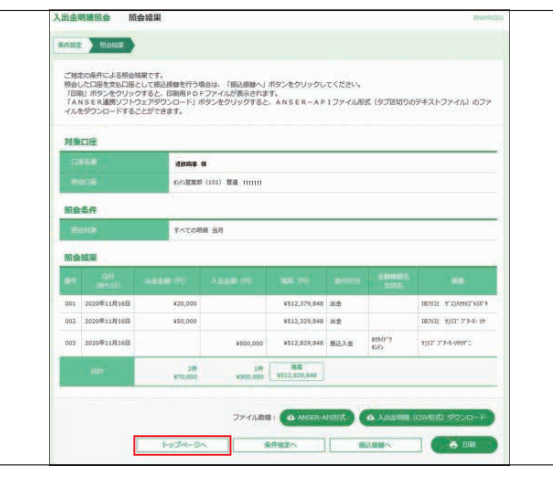

- ※**振込・振替へ**ボタンをクリックすると、指定した口座から振込・振替のお取引を続けて - 行うことができます。 (スマートプランを除く)<br>※**印刷**ボタンをクリックすると、印刷用 PDF ファイルが表示されます。
- 
- ※**ANSER-API形式**ボタンをクリックすると、ANSER-APIファイル形式(タブ区 切りのテキストファイル)のファイルをダウンロードすることができます。
- 取り出したデータのレイアウト等についてはお答えできませんのでご了承願います。 ※**入出金明細(CSV形式)ダウンロード**ボタンをクリックすると、CSV形式で入出 ・・・・・・・・・・・・・。。<br>金明細をダウンロードすることができます。

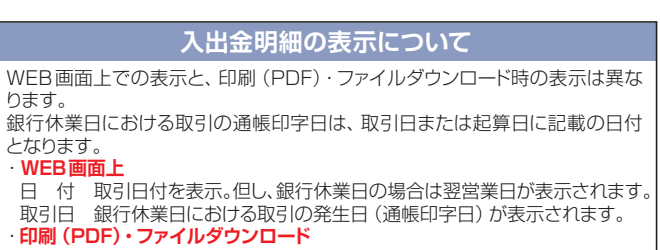

 勘定日 取引日付を表示。但し、銀行休業日の場合は翌営業日が表示されます。 起算日 銀行休業日における取引の発生日(通帳印字日)が表示されます。

## メール通知サービス

メール通知サービス(オプション)を利用のお客様はメール で通知された取引明細を照会できます。

**<通知明細照会>**

#### ●残高照会/明細照会メニューを選択し、メール通知サービ ス[入出金明細]またはメール通知サービス「振込入金明 細1ボタンをクリックしてください。

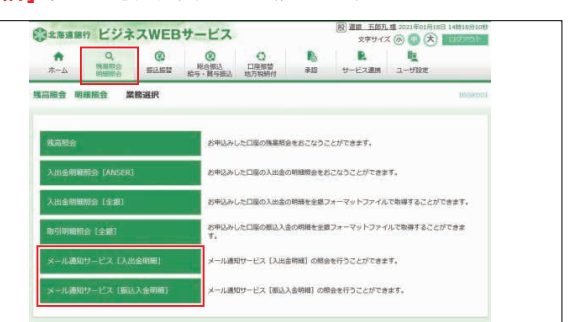

#### ❷通知メール一覧から照会する明細を選択のうえ、**照会**ボタン をクリックしてください。

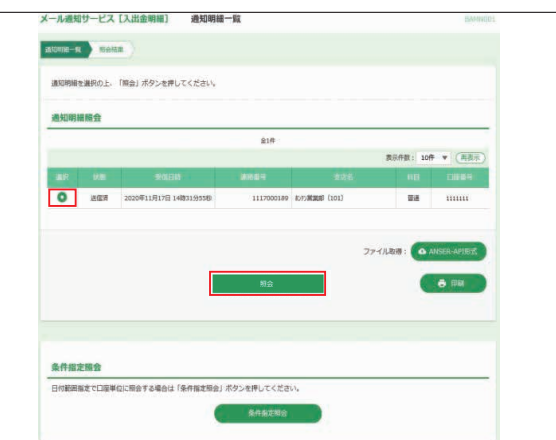

## ❸照会結果が表示されます。

※画面例は入出金明細通知の照会結果となります。

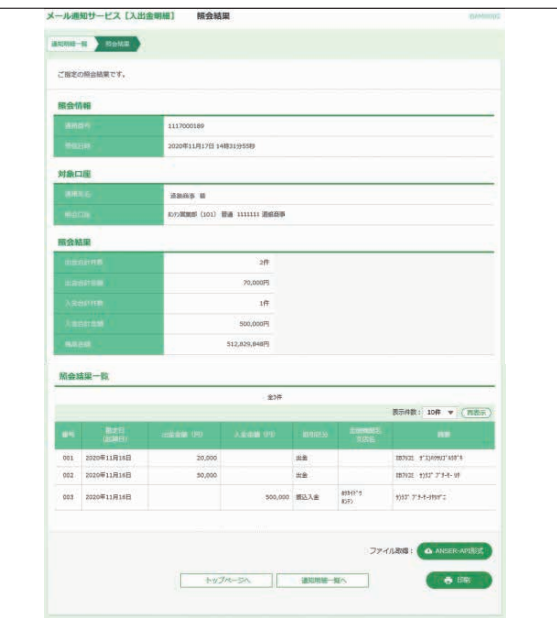

※**印刷**ボタンをクリックすると、PDF ファイル形式の印刷画面を表示することができます。 (PDFファイルには設定済のパスワードが付いています)

※**ANSER-API 形式**ボタンをクリックすると、ANSER-API ファイル形式のファイルを 出力することができます。

## **<通知明細照会(条件指定照会)>**

メールで通知された取引明細について、期間を指定して照会 できます。

## ●通知明細一覧画面で条件指定照会ボタンをクリックしてくだ さい。

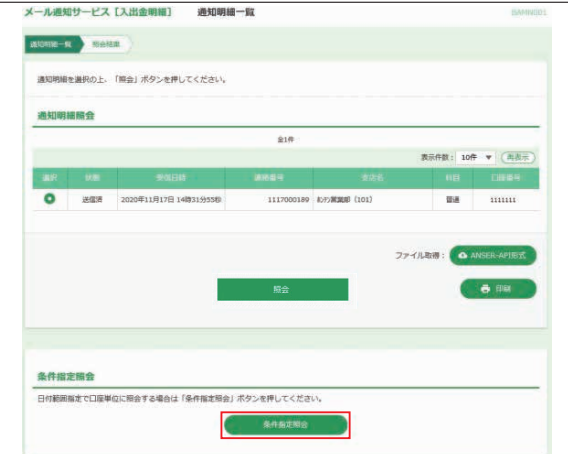

## 2照会期間を選択のうえ、照会ボタンをクリックしてください。

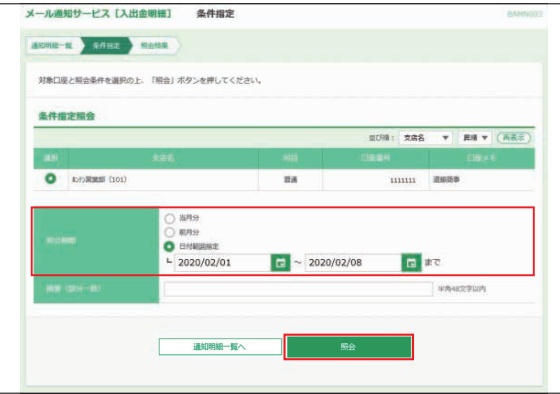

## ❸照会結果が表示されます。

※画面例は入出金明細通知の照会結果となります。

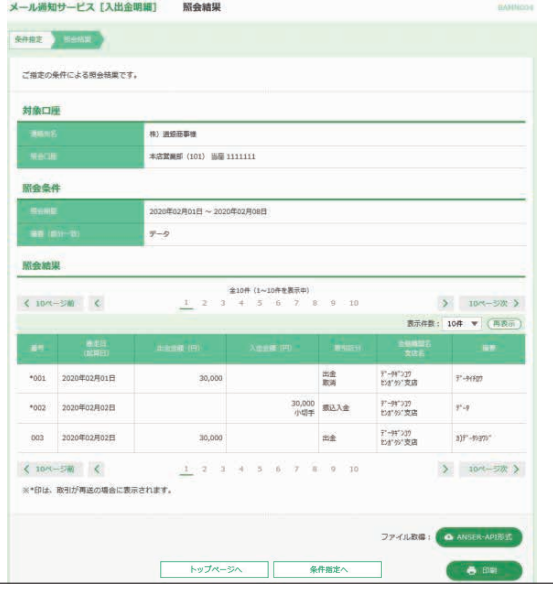

※**印刷**ボタンをクリックすると、PDF ファイル形式の印刷画面を表示することができます。 (PDFファイルには設定済のパスワードが付いています) ※**ANSER-API 形式**ボタンをクリックすると、ANSER-API ファイル形式のファイルを 出力することができます。

### **<通知メール設定変更>**

通知用メールアドレスやPDF添付有無等、メール通知サービス にかかる設定を変更することができます。なお、本操作はマス ターユーザおよび管理者ユーザが操作可能です。

❶**ユーザ設定**メニューを選択し、**企業管理**ボタンをクリックし てください。

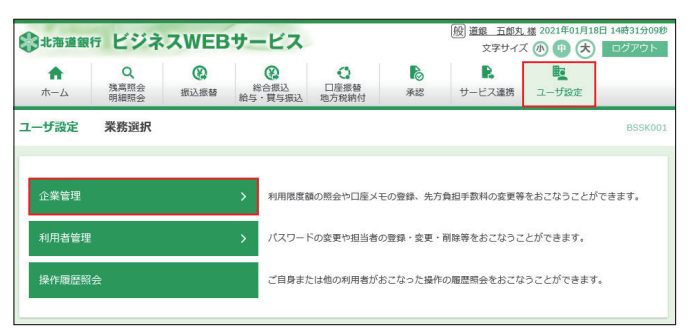

## ❷通知メール設定の変更ボタンをクリックしてください。

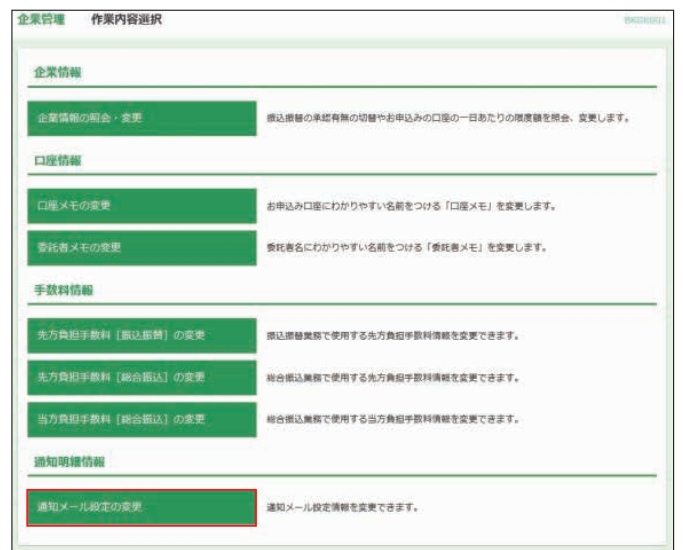

6変更する情報を入力のうえ、注意事項の内容を確認後「変更 を継続する』にチェックをし、**変更**ボタンをクリックしてくだ さい。 入力内容については、「メール通知サービス初期設定」 (9ページ)を参照願います。

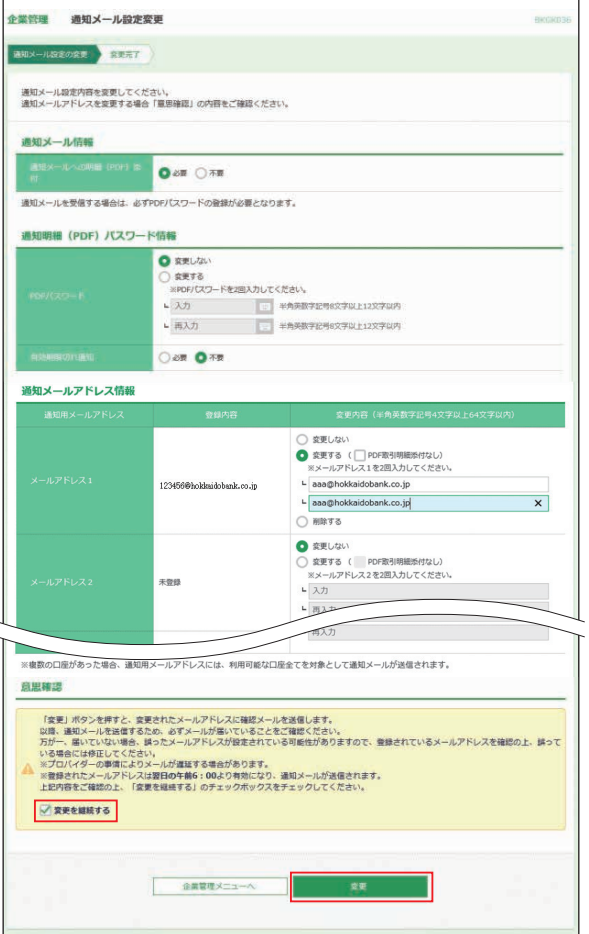

※メールアドレスを変更しない場合、および削除のみをおこなう場合、『変更を 継続する』へのチェックは不要です。

## ❹通知メール設定変更結果が表示されます。

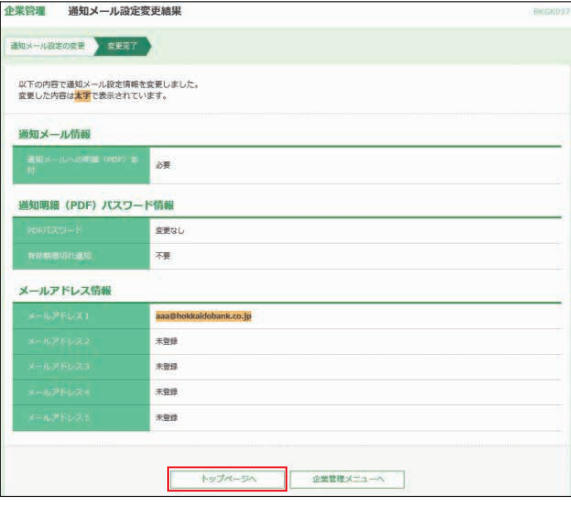

❺**トップページへ**ボタンをクリックすると、[トップページ] 画面に戻ることができます。

## 振込・振替

お申込み口座としてご登録いただいている口座から、ご指定 の口座へ振込・振替ができます。(10営業日先までの先日付 取引ができます)

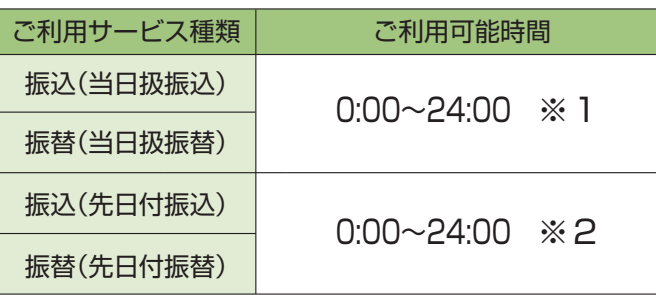

※1 振込先金融機関・振込先口座の状況によっては振込が受付できない場 合や入金が即時とならない場合があります。

※2 土・日・祝日を指定しての先日付振込・振替はできません。

振込方法は2種類あります。 ①都度指定方式 ②事前登録方式

## **<先方負担手数料の登録・変更>**

振込・振替時に使用する先方負担手数料を変更することができ ます。

変更操作方法は、71ページを参照願います。

※何も操作されない場合は、ビジネスWEBサービス所定の振込手数料を 初期値としています。

## **<振込先登録 / 変更 / 削除>**

「振込先口座一覧から選択」から振込を行う場合は、事前に 振込先の口座情報を一覧に登録します。 振込先は最大200件(ネクストプランは500件)までご登録 いただけます。

※事前登録先口座(書面にて振込先口座を銀行に提出する振込先口座)は 登録不要

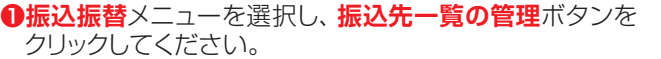

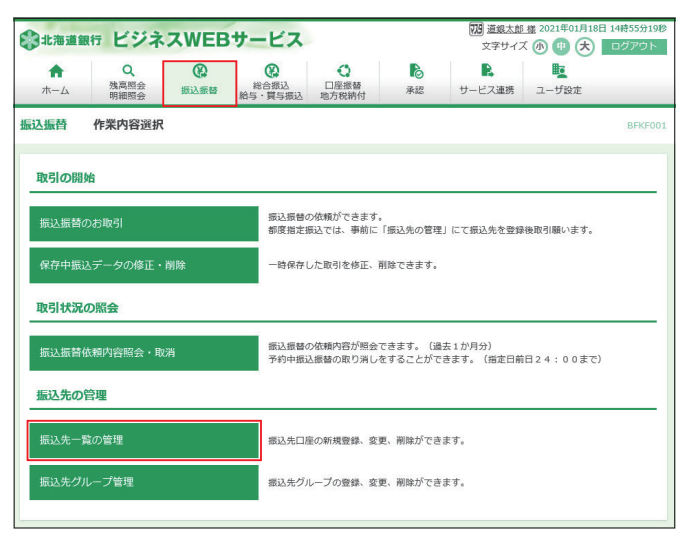

■操作するボタンをクリックしてください。変更と削除につい ては、該当する振込先を選択してからクリックしてください。  $(Q-1 \sim Q-4$ 参照)

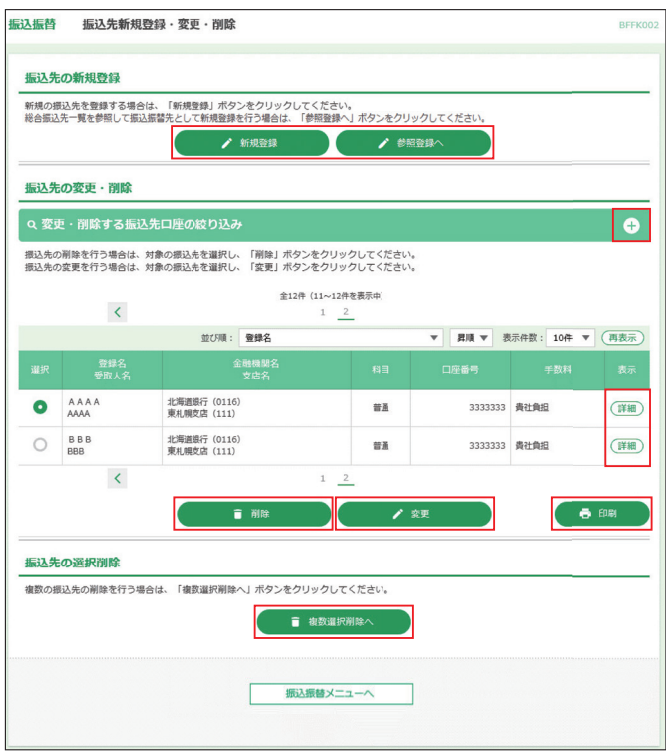

- ※**「変更・削除する振込先口座の絞り込み」**右側の**+**ボタンをクリックし、条 件入力欄でいずれかの条件を入力後、**絞り込み**ボタンをクリックすると、 条件を満たした登録済みの口座を表示することができます。
- ※総合振込を利用の場合、**参照登録へ**ボタンをクリックすると総合振込の振 込先一覧から新規登録することができます。
- ※**詳細**ボタンをクリックすると、振込先の詳細が表示されます。
- ※**印刷**ボタンをクリックすると、印刷用PDFファイルが表示されます。
- ※**経過期間中**と表示されている振込先口座は、金融機関または支店が将来 的に廃止または店舗名称等の変更が予定されています。
- ※**店舗なし**と表示されている振込先口座は、金融機関または支店が既に廃 止されています。
- ※**口座名義不一致**と表示されている振込先口座は、金融機関にて確認が行 えませんでした。

#### ❷-1**新規登録の場合**

「金融機関名」、「支店名」、「科目」、「口座番号」、「受取人名」 を入力して、「手数料」を選択し、**登録**ボタンをクリックしてく ださい。

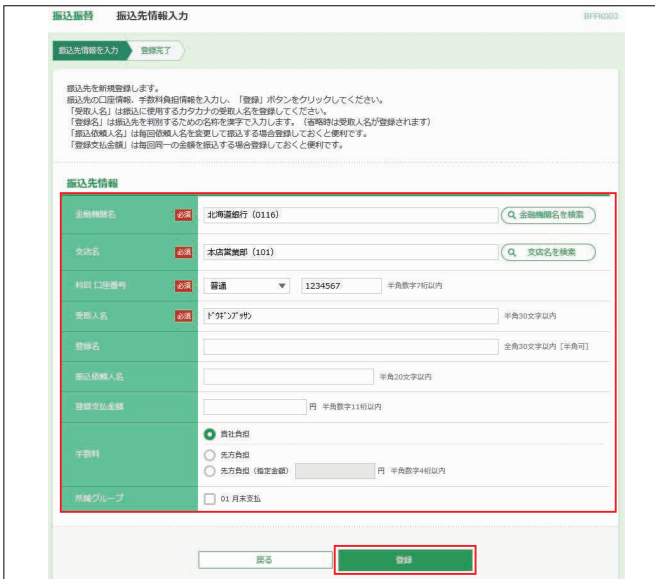

- ※**金融機関名を検索**および**支店名を検索**ボタンをクリックすると、金融機関 名、支店名を検索することができます。
- ※登録名はお客様任意の文字列を入力することができます。登録名が未入 力の場合は、受取人名が登録されます。
- ※あらかじめ決まった金額で振込する場合は、振込金額と手数料情報を登 録しておくと便利です。

#### ●ご登録された口座情報が相違していると振込・振替が できません。その場合、お取引店の窓口で書面によ る組戻・変更手続が必要となります。この場合、所定 の手数料をいただきます。登録内容は十分にご注意く ださい。また定期的に登録内容の確認を行うことをお 勧めします。 ●登録名とは振込先の名称等を漢字で登録し、見わけや **ご確認ください**

すくする為の項目です。

## ❷-2**変更の場合**

修正する内容を入力し、**変更**ボタンをクリックしてください。

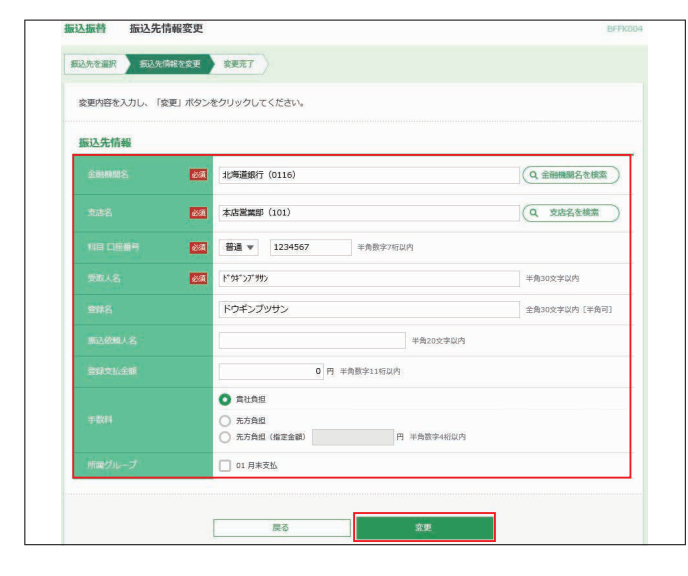

## ❷-3**削除の場合**

ご確認後、**実行**ボタンをクリックしてください。

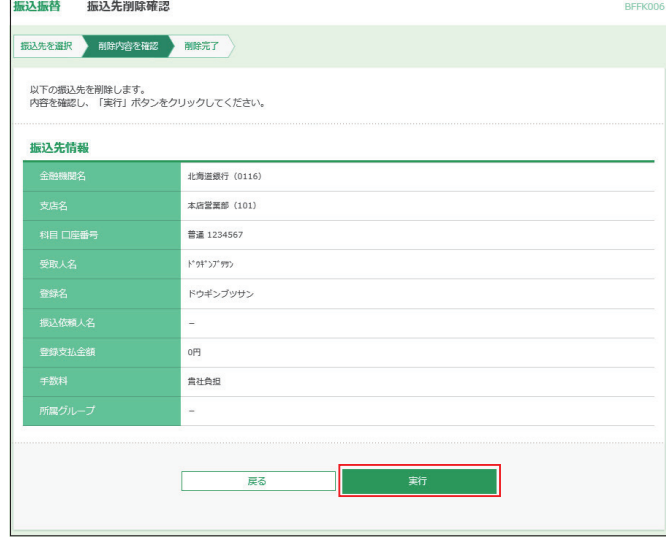

### ❷-4**複数選択削除の場合**

削除する振込先を選択し、**削除**ボタンをクリックしてください。

振込振替 振込先複数選択削除一覧

### -<br>-<br>おような情報選択 NBA内容を確認 <mark>NBA完了</mark>

削除する振込先を選択し、「削除」ボタンをクリックしてください。

#### 登録振込先一覧 全12件 (11~12件を表示中)  $\overline{\mathcal{L}}$  $07510 : 0892$ ▼ 昇順 ▼ 表示件数: 10件 ▼ (再表示) 登録名<br>mm i o  $\blacktriangledown$ AAAA 北海道銀行 (0116)<br>車利幅支店 (111) 普通 3333333 貴社負担 **BBB**  $\overline{\mathbf{v}}$ 北海道銀行 (0116)<br>東札幌文店 (111) 普通 3333333 典社典担  $\overline{\epsilon}$  $\overline{2}$

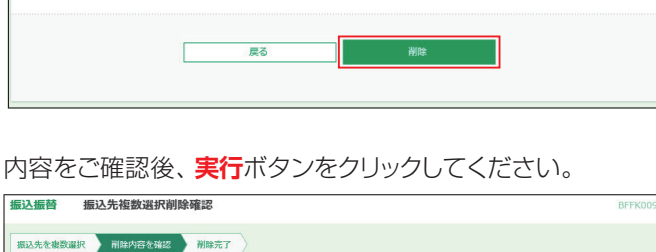

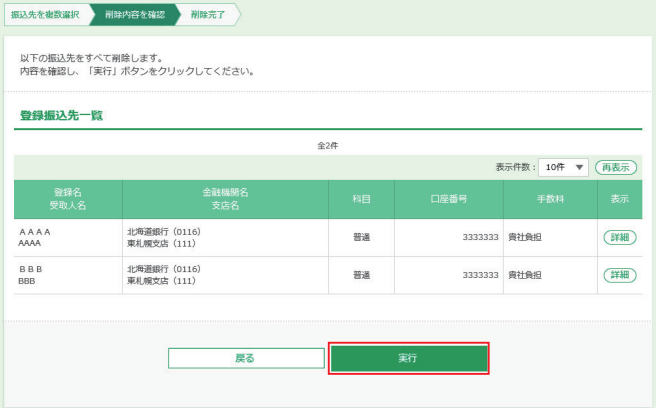

**REEL** 

 $\ddot{\text{o}}$ 

(詳細)

 $($ ##

## **<グループ登録 / 変更 / 削除>**

登録された振込・請求先を、支払日や部署ごとに分類した振 込・請求先グループとして、振込・請求データ作成する際の検 索条件としてご利用いただくことができます。

振込・請求先グループは、振込・振替(事前登録・都度登録)、 総合振込、給与・賞与振込、口座振替で個別に最大20グルー プまでご登録いただけます。

## **グループ登録/変更/削除方法(振込・振替の場合)**

#### **1振込振替**メニューを選択し、振込先グループ管理ボタンをク リックしてください。

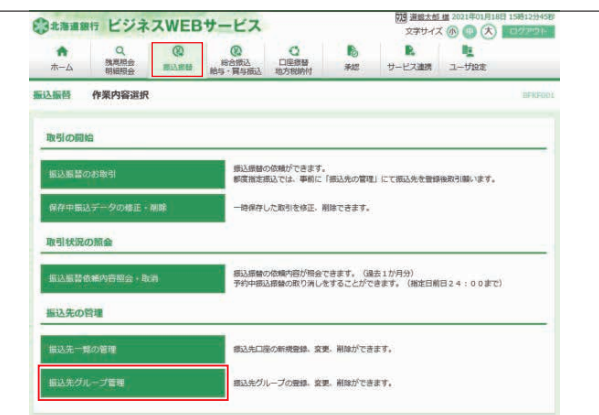

#### ❷**グループの登録/変更/削除**ボタンをクリックしてください。

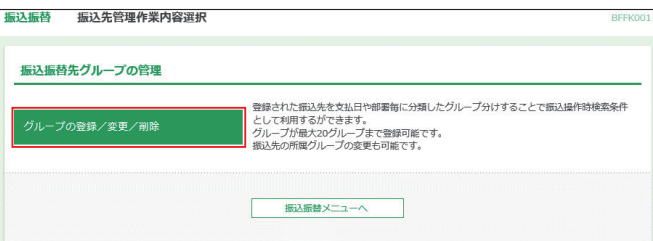

#### ❸操作するボタンをクリックしてください。変更と削除につい ては、該当するグループを選択してからクリックしてくださ い。(3-1~3-3参照)

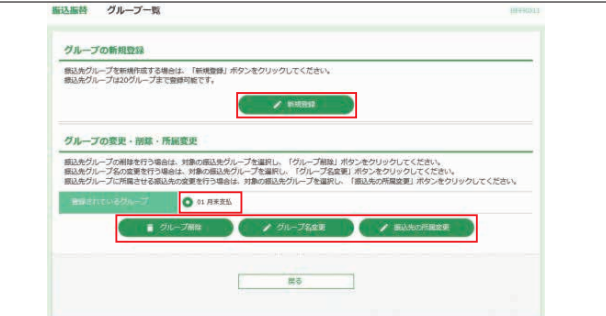

## ❸-1**新規登録の場合**

「グループ名」を入力し、**登録**ボタンをクリックしてください。

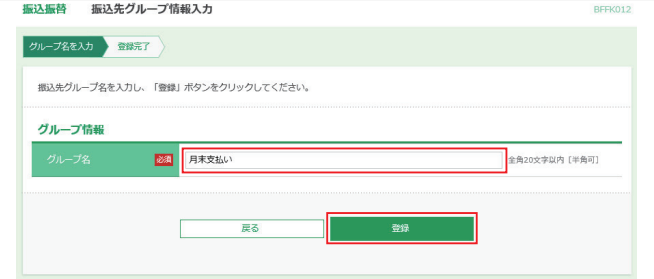

#### ❸-2**グループ名変更の場合**

「グループ名」を入力し、**変更**ボタンをクリックしてください。

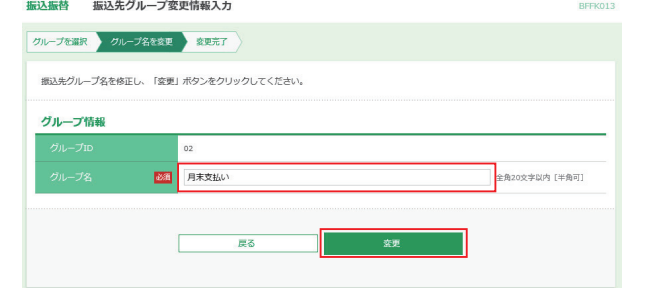

## ❸-3**グループ削除の場合**

ご確認後、**実行**ボタンをクリックしてください。

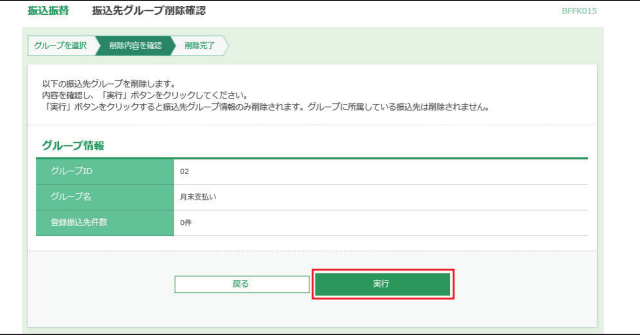

## **<振込振替(承認なし)>**

#### **1振込振替**メニューを選択し、振込振替のお取引ボタンを クリックしてください。

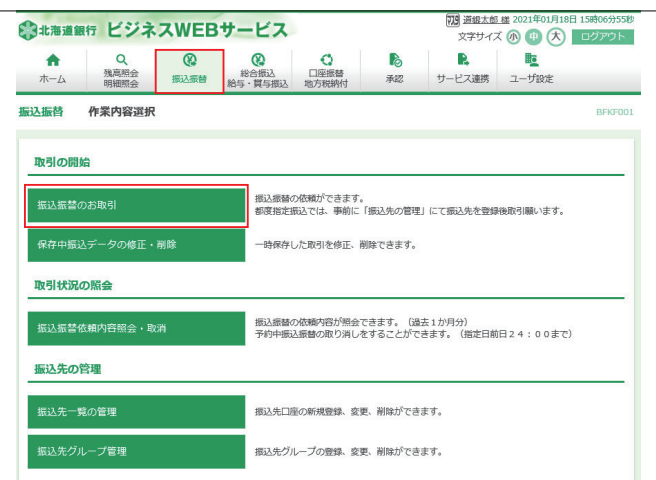

## ❷支払口座を選択し、**次へ**ボタンをクリックしてください。

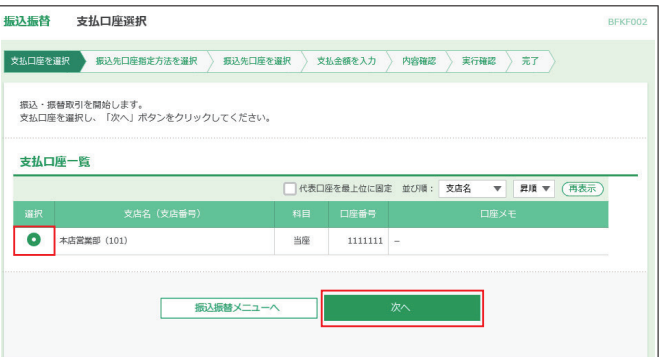

#### 6振込先口座指定方法を選択します。 振込先口座指定方法が複数ありますので、ご利用状況に応じ てご利用願います。(❸-1~❸-3参照)

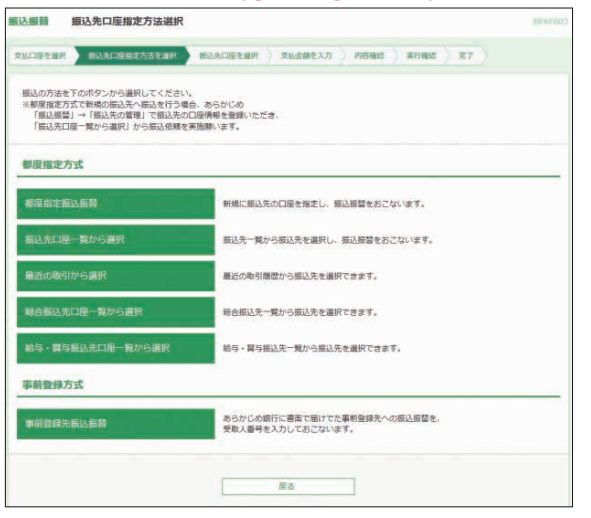

#### ❸-1**都度指定振込**

#### **(都度指定振込を「利用する」で申し込みする必要があります)**

振込先の情報(銀行・支店・口座番号等)を入力し、振込振替を 行うことができます。

振込先の金融機関名・支店名・科目 口座番号・登録名を入力し 次へボタンをクリックしてください。

※登録名は振込先の名称等を漢字で登録し、見わけやすくす る為の項目で、受取人名ではありません。受取人名は自動 取得又は次画面で入力します。

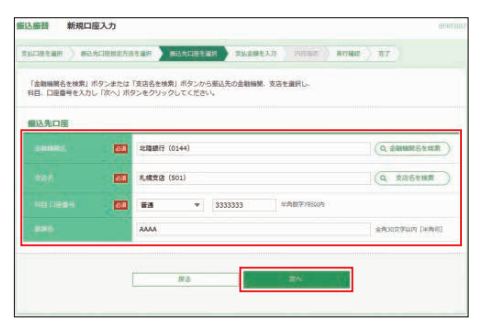

#### 受取人名が確認できなかった場合、受取人名入力画面が表 示される場合があります。

表示された場合は受取人名を入力し**次へ**ボタンをクリックし てください。

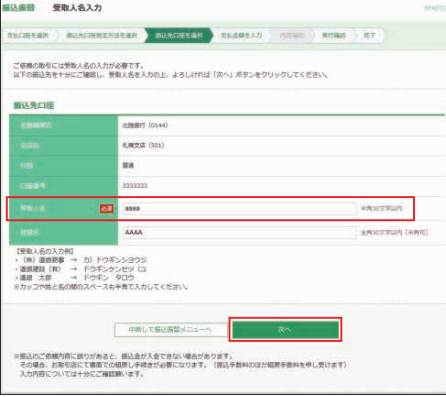

「振込指定日」、「支払金額」を入力して、「手数料」を選択し、 次へボタンをクリックしてください。

※振込依頼人名はお客様任意の文字列を入力することができ ます。(半角20文字以内)

入力を省略すると振込依頼人名は口座名義となります。

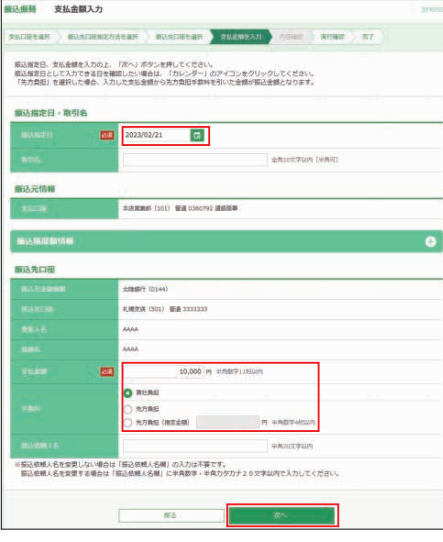

内容確認後、トークンの電源を入れ2次元バーコードを撮影し ます。トークンに表示された内容を確認のうえ「確認用パス ワード」「トランザクション認証番号」を入力し、**実行**ボタンをク リックしてください。

#### ※平日15:00~翌8:30・日・祝日に当日を指定しての振込を依頼 する場合、振込先金融機関・振込先口座の状況によっては振込 が受付できない場合や入金が即時とならない場合があります。

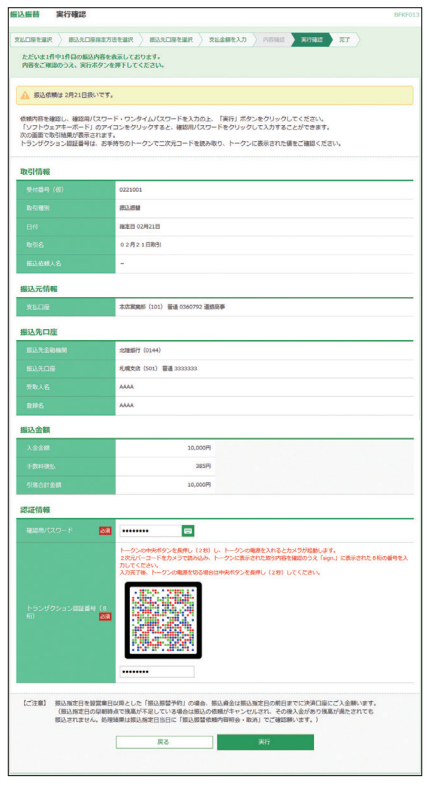

※■ボタンをクリックすると、画面上に文字ボタンを表示させ、マウス操作 によりパスワードを入力することができます。

※既に同一振込情報(受付日または指定日、支払口座、入金先口座情報、 振込金額)が存在する場合、二重振込警告メッセージが表示されます。内 容をご確認のうえ、お取引を継続する場合は取引を継続するにチェックし、 実行ボタンをクリックしてください。

※今後も振込先として利用する場合は、実行結果画面で**振込先口座に登録** ボタンをクリックし、振込先一覧に追加することができます。

#### ❸-2 **振込先口座一覧から選択 最近の取引から選択 総合振込先口座一覧から選択 給与・賞与振込先口座一覧から選択**

#### **(都度指定振込を「利用する」で申し込みする必要があります)**

#### **●振込先ロ座一覧から選択**

 事前に画面上で登録していただいた振込先口座の一覧か ら、振込先口座を選択し振込振替を行うことができます。

#### **●最近の取引から選択**

 最近振込振替を実施した振込先口座の一覧(200日以内 最大50口座)から選択し振込振替を行うことができます。 (最近の取引から選択した場合、トランザクション認証が省 略されます)

#### **●総合振込先口座一覧から選択**

 総合振込を利用している場合、総合振込先口座一覧から選 択し振込振替を行うことができます。

#### **●給与・賞与振込先口座一覧から選択**

給与・賞与振込を利用している場合、給与・賞与振込先口 座一覧から選択し振込振替を行うことができます。

※一度に10口座まで選択が可能です。

振込先、登録支払金額の使用有無を選択し、**次へ**ボタンをク リックしてください。

(最近の取引から選択の場合は登録支払金額の使用有無は選 択できず、過去に実施した取引金額が表示されます。)

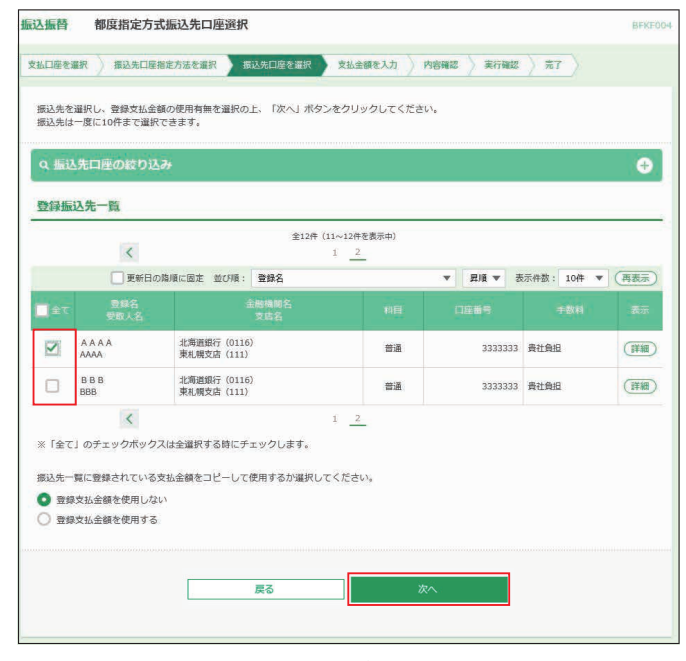

- ※**「振込先口座の絞り込み」**右側の**+**ボタンをクリックし、条件入力欄でい ずれかの条件を入力後、**絞り込み**ボタンをクリックすると、条件を満たし た登録済みの口座を表示することができます。
- ※**詳細**ボタンをクリックすると、振込先の詳細が表示されます。
- ※**経過期間中**と表示されている振込先口座は、金融機関または支店が将来 的に廃止または店舗名称等の変更が予定されています。
- ※**店舗なし**と表示されている振込先口座は、金融機関または支店が既に廃 止されています。
- ※**口座名義不一致**と表示されている振込先口座は、金融機関にて確認が行 えませんでした。

#### 「振込指定日」、「支払金額」を入力して、「手数料」を選択し、 **次へ**ボタンをクリックしてください。

※**一時保存**ボタンをクリックし、操作を中断することができます。

**THEM** 支払金額入力

- **おはけ**無クランクランスは、<br>作業の再開は作業内容選択画面で保存中振込データの修正・削除から 再開できます。
- ※**振込先の追加**ボタンをクリックし、振込先を追加することができます。 (一度に10明細まで金額入力が可能です)

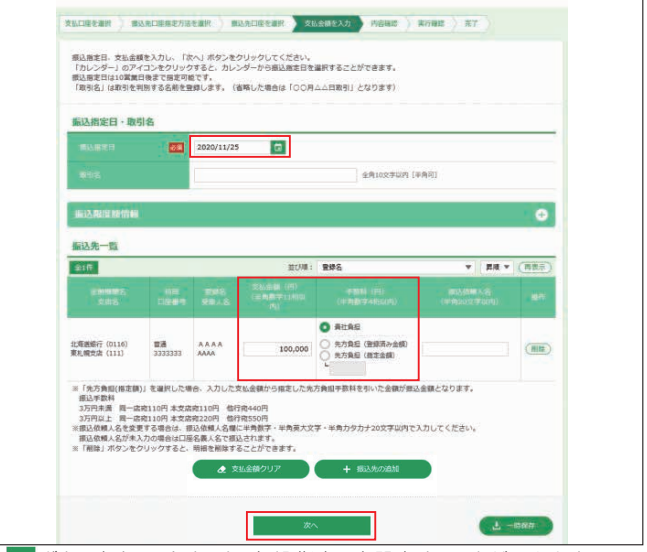

- ※ ロ ボタンをクリックすると、振込指定日を設定することができます ※取引名はお客様任意の文字列を入力することができます。入力を省略す ると「〇〇月〇〇日取引」となります。
- ※振込依頼人名はお客様任意の文字列を入力することができます。入力を 省略すると振込依頼人名は口座名義となります。
- ※**クリア**ボタンをクリックすると、入力項目がクリアされます。
- (手数料負担の選択が全て「当方負担」に変更されますのでご注意ください) ※手数料の選択で先方負担(指定金額)を選択した場合は、手数料として差 し引く金額を入力してください。

#### 振込内容をご確認後、**次へ**ボタンをクリックしてください。

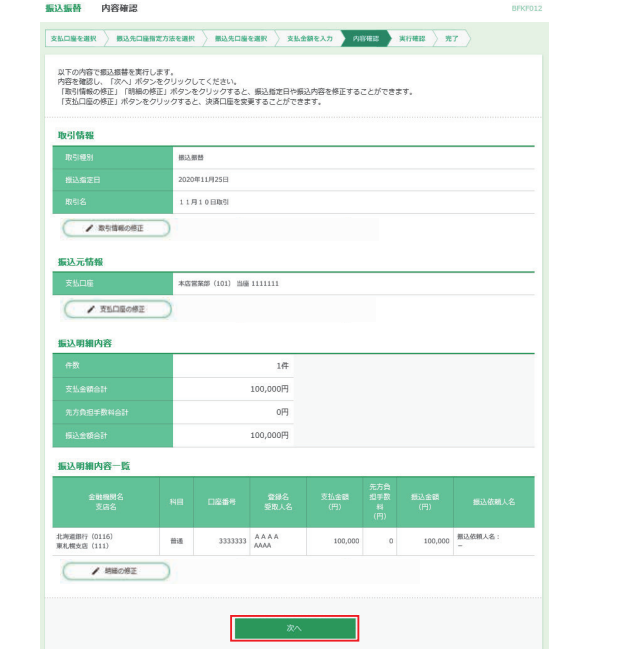

- ※**取引情報の修正**ボタンをクリックすると、振込指定日を修正することが できます。
- ※**支払口座の修正**ボタンをクリックすると、支払口座を修正することがで きます。
- ※**明細の修正**ボタンをクリックすると、[支払金額入力]画面が表示されま す。振込先一覧の**削除**ボタンをクリックすると、振込データから該当の 明細を削除することができます。

内容確認後、トークンの電源を入れ2次元バーコードを撮影します。 トークンに表示された内容を確認のうえ「確認用パスワード」「トラン ザクション認証番号」を入力し、**実行**ボタンをクリックしてください。 ※最近の取引から選択した場合、トランザクション認証が省略されます。 「確認用パスワード」を入力し、**実行**ボタンをクリックしてください。

※平日15:00~翌8:30・日・祝日に当日を指定しての振込を依頼する場 合、振込先金融機関・振込先口座の状況によっては振込が受付できない

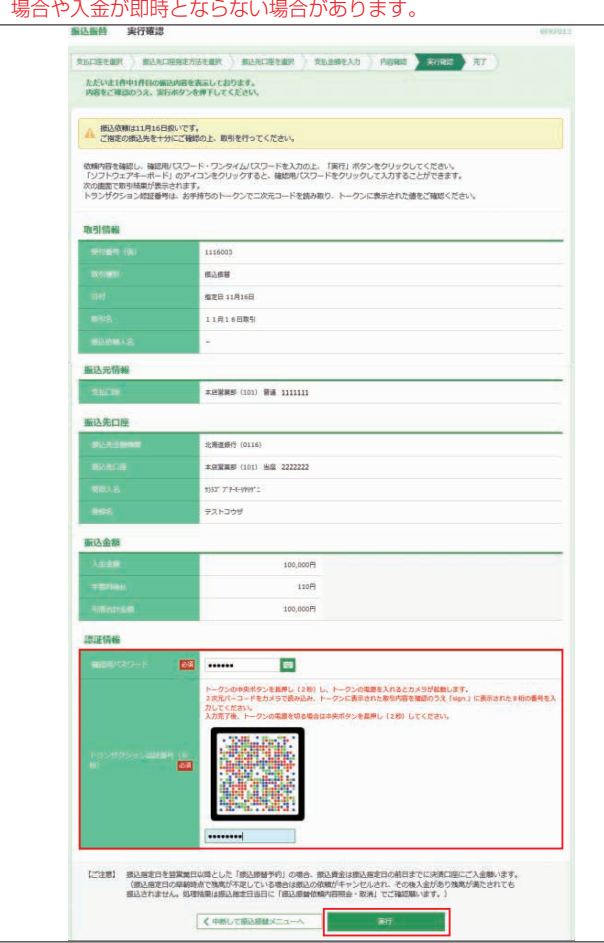

- ※「ご指定の受取人名と、振込先の金融機関に登録されている受取人名が異 なる振込先がありましたので、受取人名を変更しました。振込先を十分 にご確認の上、取引を行ってください。」とのメッセージが表示された場 - ニュニッシュ・・・・・・・・・・。 ニュ・・・ ニュ・・・・。<br>合、口座確認機能により振込先金融機関に登録されている口座名義に受 取人名が変更されています。振込先情報を十分にご確認願います。
- ※ ■ボタンをクリックすると、画面上に文字ボタンを表示させ、マウス操作 によりパスワードを入力することができます。
- ※既に同一振込情報(受付日または指定日、支払口座、入金先口座情報、振 込金額)が存在する場合、二重振込警告メッセージが表示されます。 内容をご確認のうえ、お取引を継続する場合は取引を継続するにチェックし、 **実行**ボタンをクリックしてください。
- ※「次の取引から確認用パスワードの入力を省略する」をチェックすると、連続振 込・振替を行っている間、確認用パスワードの入力を省略することができます。

# **ご確認ください**

**●振込先口座確認機能**は、お客様の利便性向上と誤振込防 止を目的にしております。**個人情報保護の観点から、振込以 外の目的(振込を完結しない取引)での利用と当行が判断し た場合、本機能を停止させていただきます。**停止した場合は、 お取引店にて、所定の閉塞解除依頼書によりお手続きが必要 です。なお、振込先口座確認機能が停止しておりましても正 当な振込先名を登録することでお振込の手続きは可能です。 ●振込先の「科目|・「口座番号|・「受取人名| が相違して いると、振込振替できない場合があります。 その場合、お取引支店窓口で書面での組戻し手続きが必要 になります(振込手数料の他に組戻し手数料等が別途かか ります)ので、入力内容については十分にご確認願います。

#### ❸-3 **事前登録先振込振替の場合**

あらかじめ当行に対して書面でお申込いただいた入金先へ振 込振替を行うことができます。

### 「受取人番号」を入力し、**次へ**ボタンをクリックしてください。

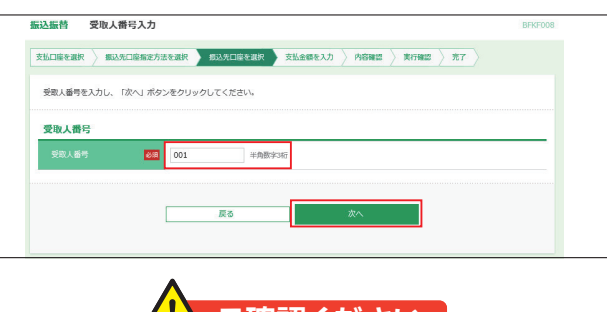

事前登録済の振込先は口座情報に変更が生じた場合や、 新規(追加)及び削除の必要が生じた場合は、お取引 新規(追加)及び削除の必要が生じた場合は、お取引店にて書面での手続きが必要です。 店にて書面での手続きが必要です。 <mark>/!</mark>\ ご確認ください | また、事前登録先振込振替では、手数料の選択は「貴 社負担」「先方負担(指定金額)」のみとなります。

振込先の口座情報内容を確認し、「振込指定日」「支払金額」 を入力後**次へ**ボタンをクリックしてください。

※**一時保存**ボタンをクリックし、操作を中断することができます。 作業の再開は作業内容選択画面で**保存中振込データの修正・削除**から 再開できます。

※**振込先の追加**ボタンをクリックし、事前登録先の振込先を追加することが できます。

(10明細まで振込先の追加が可能です)

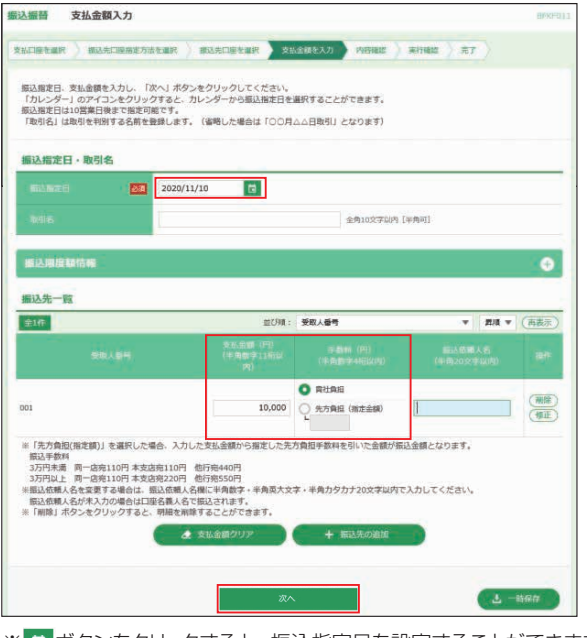

※ボタンをクリックすると、振込指定日を設定することができます。

- ※取引名はお客様任意の文字列を入力することができます。入力を省略す 。<br>「あと「〇〇月〇〇日取引」となります。
- ※振込依頼人名欄に入力することで依頼人の名前を変更することができま す。入力を省略すると振込依頼人名は口座名義となります。
- ※**クリア**ボタンをクリックすると、入力項目がクリアされます。
- (手数料負担の選択が全て「当方負担」に変更されますのでご注意ください) ※手数料の選択で先方負担(指定金額)を選択した場合は、手数料として差 し引く金額を入力してください。

## ❹ご確認後、**次へ**ボタンをクリックしてください。

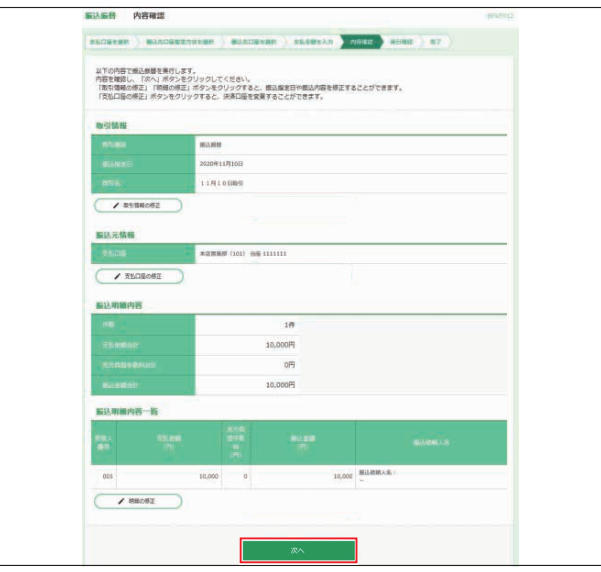

- ※**取引情報の修正**ボタンをクリックすると、振込指定日・取引名を修正す ることができます。 ※**支払口座の修正**ボタンをクリックすると、支払口座を修正することがで
- きます。
- ※**明細の修正**ボタンをクリックすると、[支払金額入力]画面が表示されま す。振込先一覧の**削除**ボタンをクリックすると、振込データから該当の 明細を削除することができます。

#### ❺内容をご確認後、**実行**ボタンをクリックしてください。

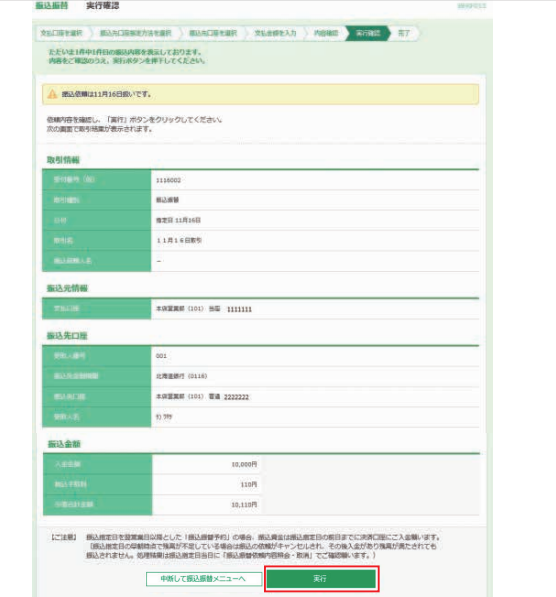

※既に同一振込情報(受付日または指定日、支払口座、入金先口座情報、 振込金額)が存在する場合、二重振込警告メッセージが表示されます。 内容をご確認のうえ、お取引を継続する場合は取引を継続するにチェック し、 **実行**ボタンをクリックしてください。

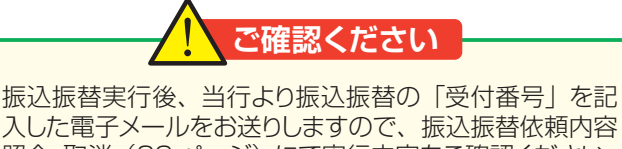

入した電子メールをお送りしますので、振込振替依頼内容 照会·取消(29ページ)にて実行内容をご確認ください。 ●振込資金は振込指定日の前営業日までにご用意願います。 ●残高不足等により、処理不能となった場合はご連絡い たしません。また、処理不能分の再処理は行いません。

## **<振込振替(承認あり)>**

**1振込振替**メニューを選択し、振込データの新規作成ボタン をクリックしてください。

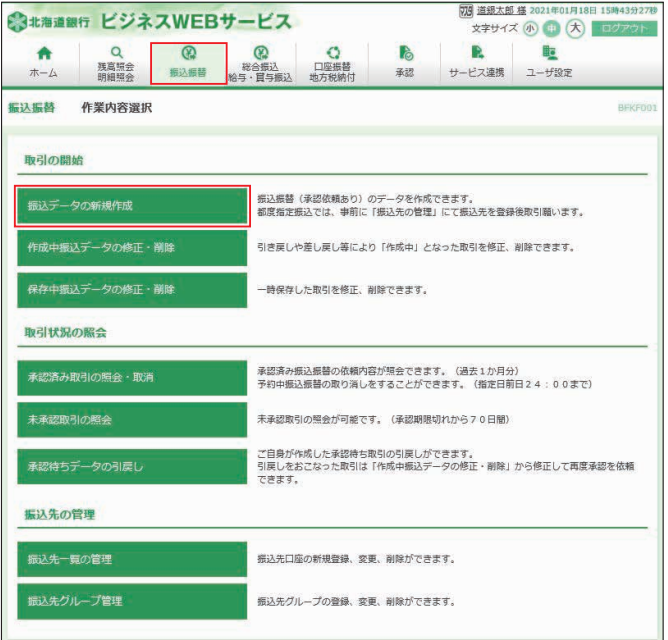

## ❷支払口座を選択し、**次へ**ボタンをクリックしてください。

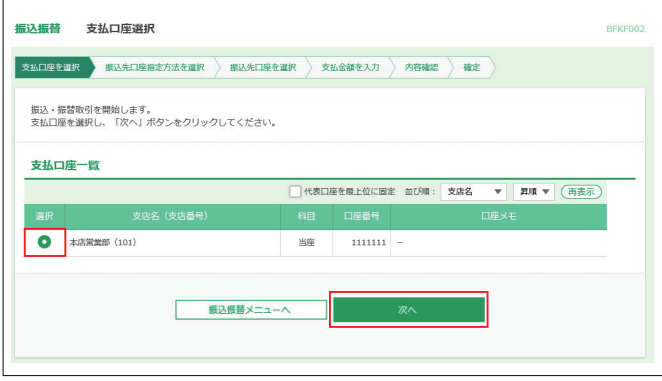

●振込先口座指定方法を選択します。 振込先口座指定方法が複数ありますので、ご利用状況に応 じてご利用願います。(❸-1~❸-2参照)

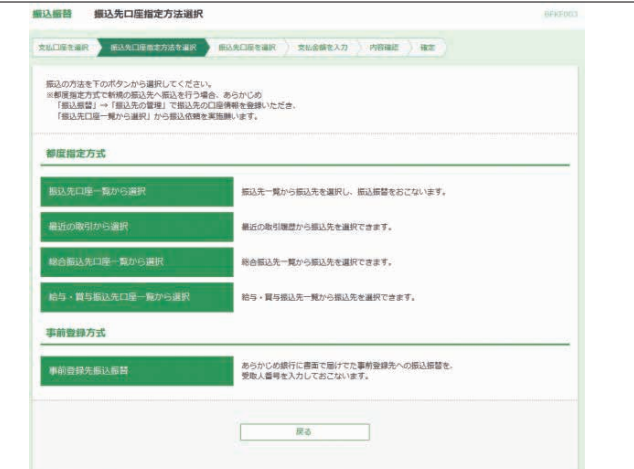

※都度指定振込は「承認なし」のみでご利用いただけます。

IJ

#### ❸-1 **振込先口座一覧から選択 最近の取引から選択 総合振込先口座一覧から選択 給与・賞与振込先口座一覧から選択**

**(都度指定振込を「利用する」で申し込みする必要があります)**

#### **●振込先口座一覧から選択**

 事前に画面上で登録していただいた振込先口座の一覧か ら、振込先口座を選択し振込振替を行うことができます。

#### ●**最近の取引から選択**

 最近振込振替を実施した振込先口座の一覧(200日以内 最大50口座)から選択し振込振替を行うことができます。 (最近の取引から選択した場合、トランザクション認証が省 略されます)

#### **●総合振込先口座一覧から選択**

 総合振込を利用している場合、総合振込先口座一覧から選 択し振込振替を行うことができます。

#### **●給与·賞与振込先口座一覧から選択**

給与・賞与振込を利用している場合、給与・賞与振込先口 座一覧から選択し振込振替を行うことができます。

※一度に10口座まで選択が可能です。

振込先、登録支払金額の使用有無を選択し、**次へ**ボタンをク リックしてください。

(最近の取引から選択の場合は登録支払金額の使用有無は選 択できず、過去に実施した取引金額が表示されます。)

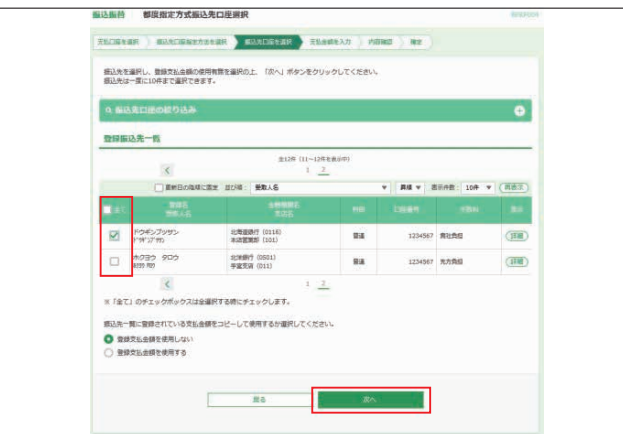

- **※「振込先口座の絞り込み」**右側の**+**ボタンをクリックし、条件入力欄でい ずれかの条件を入力後、**絞り込み**ボタンをクリックすると、条件を満たし た登録済みの口座を表示することができます。
- ※**詳細**ボタンをクリックすると、振込先の詳細が表示されます。
- ※**経過期間中**と表示されている振込先口座は、金融機関または支店が将来 的に廃止または店舗名称等の変更が予定されています。
- ※**店舗なし**と表示されている振込先口座は、金融機関または支店が既に廃 止されています。
- ※**口座名義不一致**と表示されている振込先口座は、金融機関にて確認が行 えませんでした。

「振込指定日」、「支払金額」を入力して、「手数料」を選択し、 **次へ**ボタンをクリックしてください。

- ※**一時保存**ボタンをクリックし、操作を中断することができます。 作業の再開は作業内容選択画面で**保存中振込データの修正・削除**から 行えます
- ※**振込先の追加**ボタンをクリックし、振込先口座一覧から振込先を追加する ことができます。
	- (一度に10明細まで金額入力が可能です)

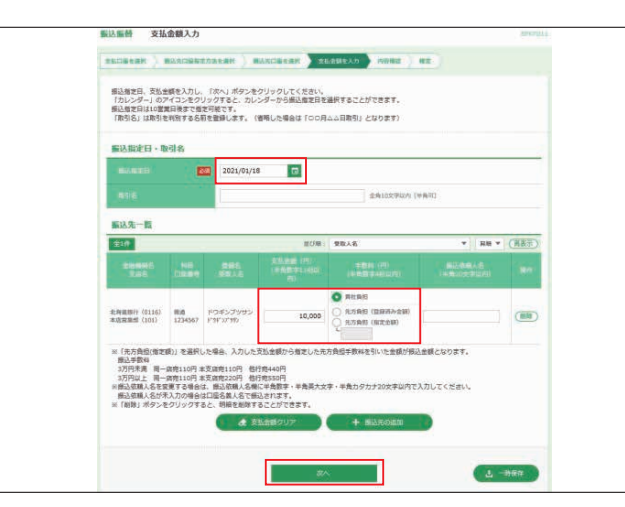

※ボタンをクリックすると、振込指定日を設定することができます。 ※取引名はお客様任意の文字列を入力することができます。入力を省略す つい。<br>こと「〇〇月〇〇日取引」となります。

- ※振込依頼人名欄に入力することで依頼人の名前を変更することができま す。入力を省略すると振込依頼人名は口座名義となります。
- ※**クリア**ボタンをクリックすると、入力項目がクリアされます。(手数料負担 - このコンティックスロックス<br>|の選択が全て 「当方負担」に変更されますのでご注意ください)
- ※手数料の選択で先方負担(指定金額)を選択した場合は、手数料として 差し引く金額を入力してください。

内容をご確認後、承認者を選択し、**確定**ボタンをクリックして ください。(承認者は内容確認後、承認操作が必要です) 作成者に承認権限がある場合、**確定して承認へ**ボタンから連 続して承認することができます。

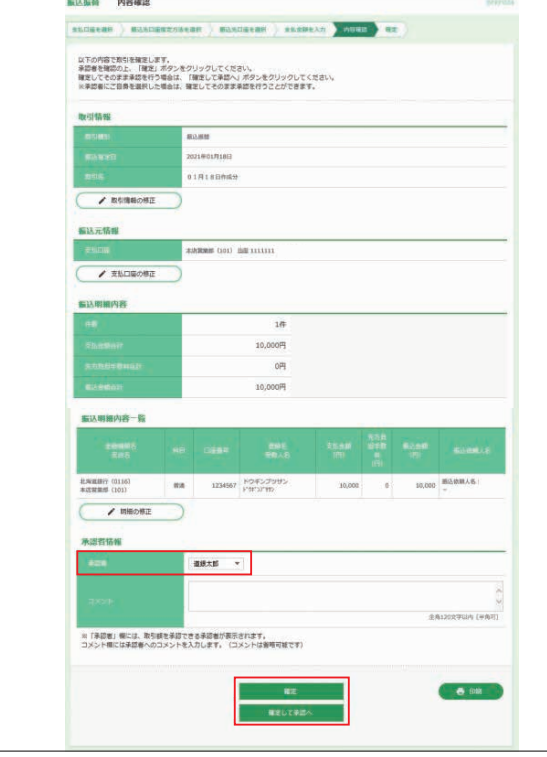

※**取引情報の修正**ボタンをクリックすると、振込指定日・取引名を修正する ことができます。

- ※**支払口座の修正**ボタンをクリックすると、支払口座を修正することができ  $\pm \tau$ .
- ※**明細の修正**ボタンをクリックすると、[支払金額入力]画面が表示されます。 振込先一覧の削除ボタンをクリックすると、振込データから該当の明細を 削除することができます。

## ❸-2**事前登録先振込振替の場合**

あらかじめ当行に対して書面でお申込いただいた入金先へ振 込振替を行うことができます。

「受取人番号」を入力し、**次へ**ボタンをクリックしてください。

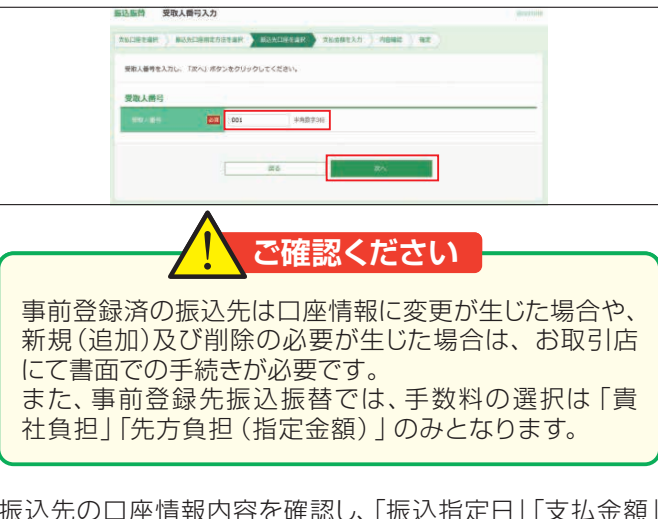

振込先の口座情報内容を確認し、「振込指定日」「支払金額」 を入力後**次へ**ボタンをクリックしてください。

- ※**一時保存**ボタンをクリックし、操作を中断することができます。 作業の再開は作業内容選択画面で**保存中振込データの修正・削除**から 再開できます。
- ※**振込先の追加**ボタンをクリックし、事前登録先の振込先を追加することが できます。
- (10明細まで振込先の追加が可能です)

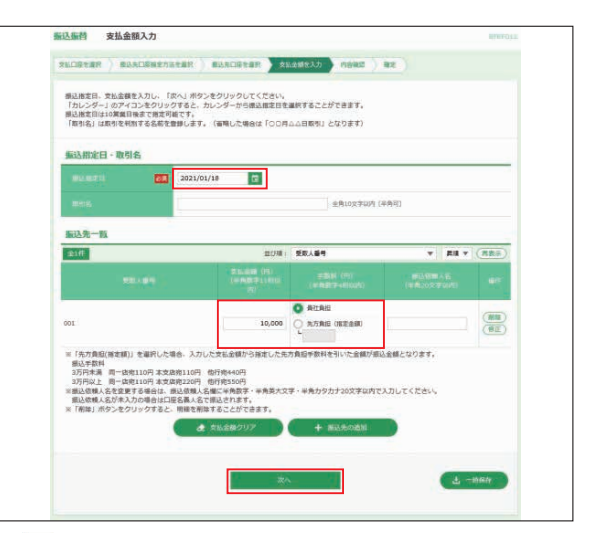

- ※ボタンをクリックすると、振込指定日を設定することができます。 ※取引名はお客様任意の文字列を入力することができます。入力を省略す ると「〇〇月〇〇日取引」となります。
- ※振込依頼人名欄に入力することで依頼人の名前を変更することができま す。入力を省略すると振込依頼人名は口座名義となります。
- ※**クリア**ボタンをクリックすると、入力項目がクリアされます。(手数料負担 の選択が全て「当方負担」に変更されますのでご注意ください)
- ※手数料の選択で先方負担(指定金額)を選択した場合は、手数料として差 し引く金額を入力してください。

内容をご確認後、承認者を選択し、**確定**ボタンをクリックして ください。(承認者は内容確認後、承認操作が必要です) 作成者に承認権限がある場合、**確定して承認へ**ボタンから連 続して承認することができます。

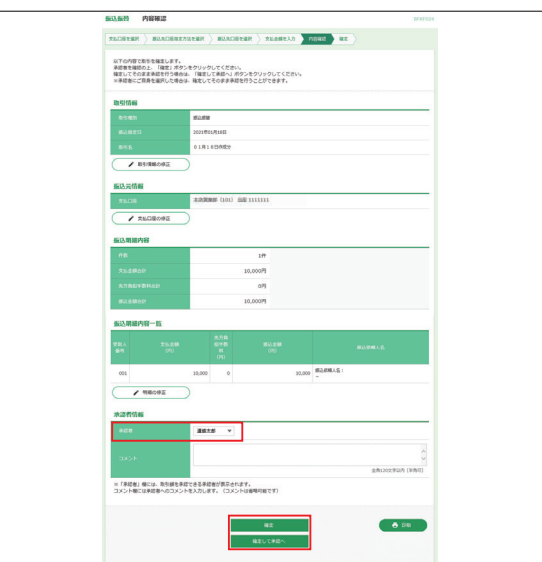

- ※**取引情報の修正**ボタンをクリックすると、振込指定日・取引名を修正するこ とができます。
- ※**支払口座の修正**ボタンをクリックすると、支払口座を修正することができ ます。
- ※**明細の修正**ボタンをクリックすると、[支払金額入力]画面が表示されます。 振込先一覧の**削除**ボタンをクリックすると、振込データから該当の明細を 削除することができます。

## **<承認待ちデータの引き戻し(承認ありのみ)>**

データ作成者が「承認待ち」状態を取り消し、「作成中」状態 に戻すことができます。

❶振込振替メニューを選択し、**承認待ちデータの引き戻し** ボタンをクリックします。承認待ちデータの引戻しはデータ 作成者のみ操作可能です。

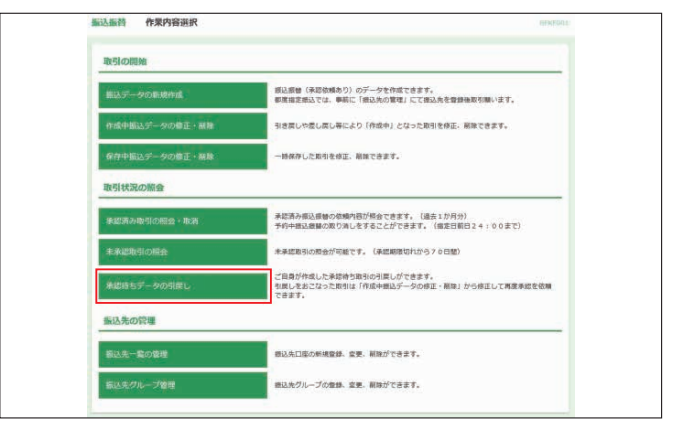

## ❷対象の取引を選択し、**引戻し**ボタンをクリックしてください。

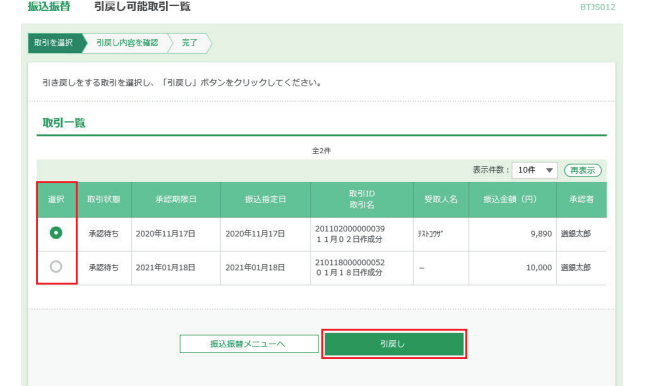

### ❸内容をご確認後、**実行**ボタンをクリックしてください。

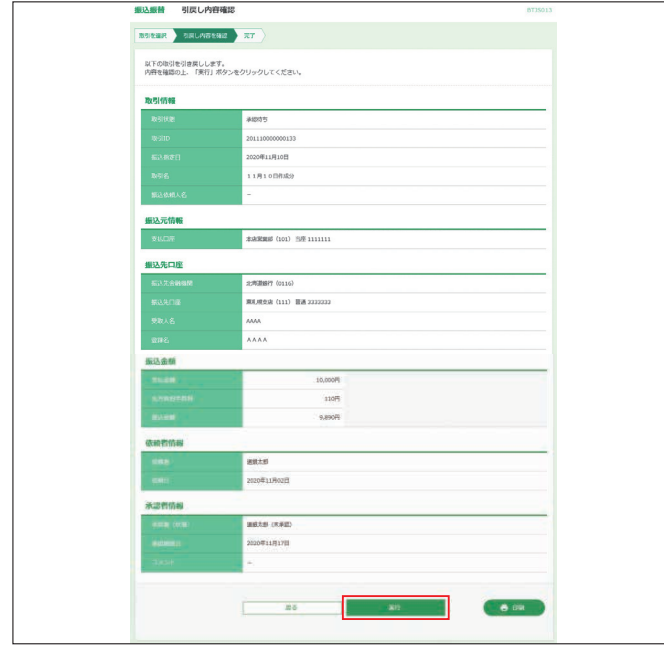

引き戻しした取引は**作成中振込データの修正・削除**から再度 振込操作が可能です。

#### **<作成中振込データの修正・削除(承認ありのみ)>**

引き戻しした取引や承認者から差し戻しされた取引の振込 操作をします。

❶振込振替メニューを選択し、**作成中振込データの修正・削 除**ボタンをクリックします。

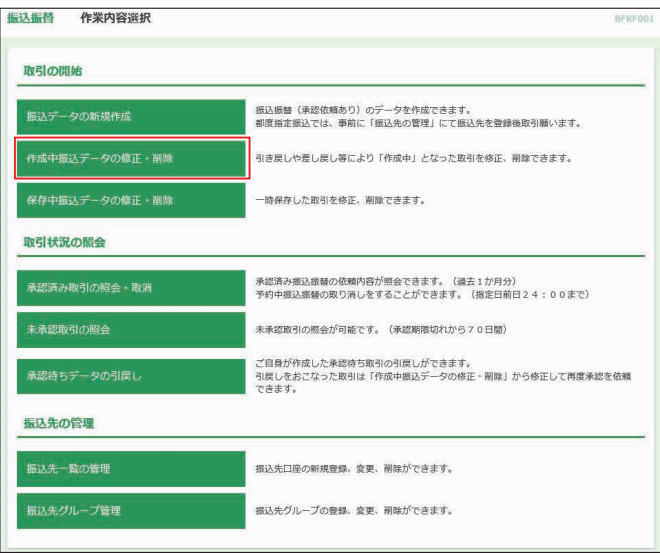

❷対象の取引を選択し、**修正**ボタンをクリックすると明細 を修正することができます。また、**削除**ボタンをクリック すると、振込データから該当の明細を削除することがで きます。

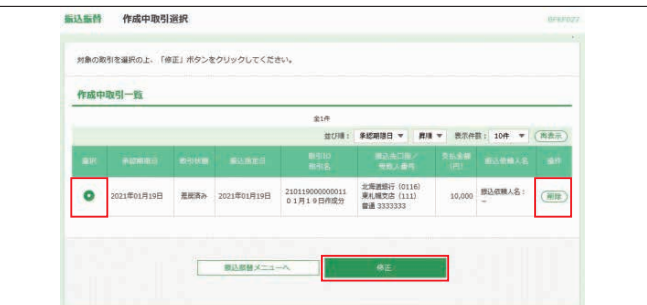

## **<保存中振込データの修正・削除>**

振込振替 作業内容選択

振込データの作成中に一時保存した取引の振込操作をします。

❶振込振替メニューを選択し、**保存中振込データの修正・削 除**ボタンをクリックします。

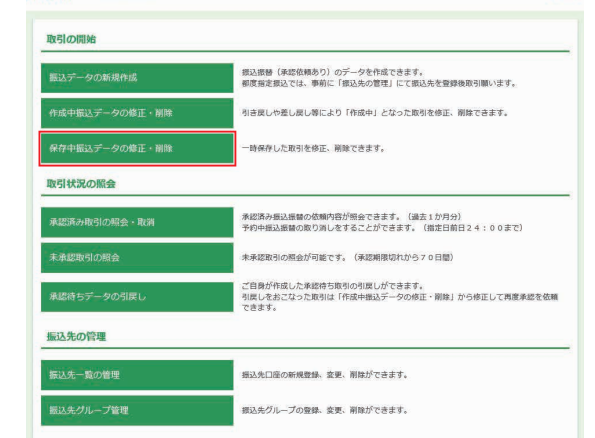

❷対象の取引を選択し、**修正**ボタンをクリックすると明細 を修正することができます。また、**削除**ボタンをクリック すると、振込データから該当の明細を削除することがで きます。

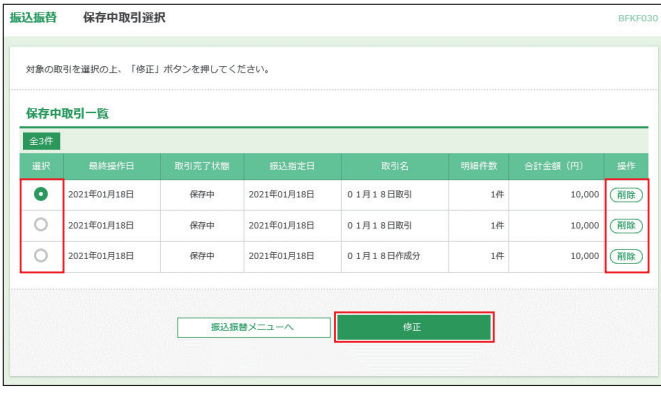

## **<承認(承認ありのみ)>**

「承認あり」で振込データを作成した場合、指定された承認 者により、承認待ち状態の取引を承認してください。また、差 戻しやデータの破棄を行うこともできます。

※承認待ち取引は承認者の承認画面にのみ表示されます

●承認メニューを選択してください。承認待ち取引一覧(振込 振替)から承認する取引を選択し、**承認**ボタンをクリック してください。

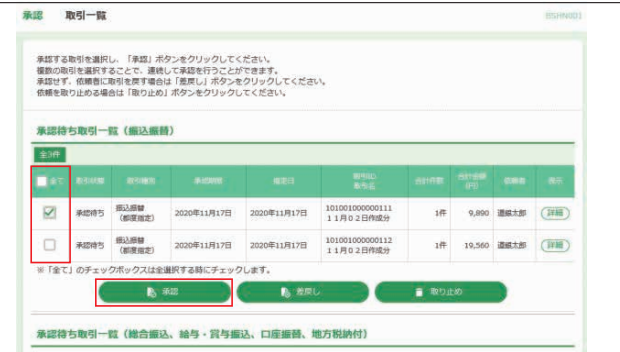

※複数の取引を選択すると、連続して承認をすることができます。(承認操作 は1件ずつおこないます)

- ※承認画面では、取引データを編集することはできません。
- ※**詳細**ボタンをクリックすると、取引の詳細を表示することができます。
- ※**差戻し**ボタンをクリックすると、依頼者によりデータを編集することができます。 ※**取り止め**ボタンをクリックすると、取引を削除し、データを破棄することが
- できます。削除されたデータは照会のみすることができます。

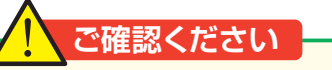

それぞれのサービスの受付時限までに承認操作をする必要 があります。受付時限を過ぎたデータの承認はできません。

●内容確認後、トークンの電源を入れ2次元バーコードを撮影 します。トークンに表示された内容を確認のうえ「確認用パ スワード」「トランザクション認証番号」を入力し、**承認実行** ボタンをクリックしてください。

※平日15:00~翌8:30・日・祝日に当日を指定しての振込を依頼する場 合、振込先金融機関・振込先口座の状況によっては振込が受付できない 場合や入金が即時とならない場合があります。

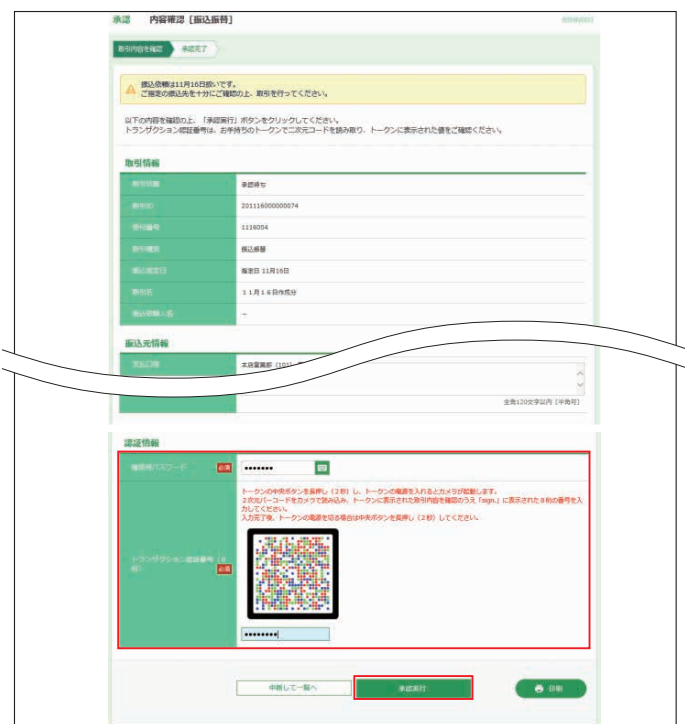

※ ■ をクリックすると、 [ソフトウェアキーボード]画面が表示され、 パスワー ドを1文字ずつクリックし入力することが可能です。

※**印刷**ボタンをクリックすると、印刷用PDFファイルが表示されます。

## **<振込振替依頼内容照会・取消>**

ご依頼いただいた振込振替取引一覧から、過去1ヶ月間の詳 細内容の確認、予約取消(指定日前日24:00まで)を行う ことができます。

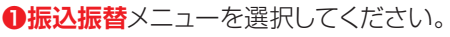

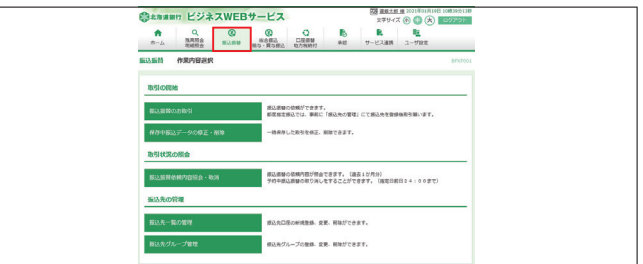

### ❷-1**「承認なし」の場合、振込振替依頼内容照会・取消ボタ ンをクリックしてください。**

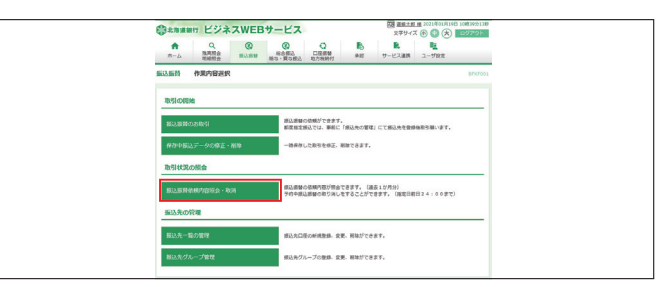

#### ❷-2**「承認あり」の場合、承認済み取引の照会・取消または 未承認取引の照会をクリックしてください。**

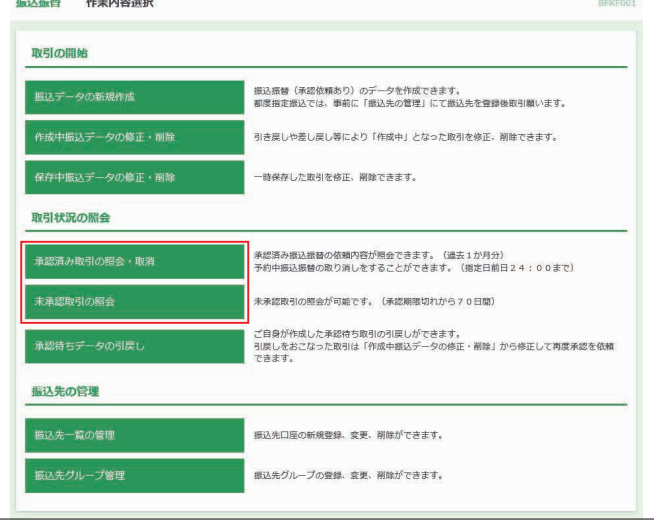

8 ご依頼内容を照会する場合は、照会する取引、認証情報の 「照会」を選択のうえ、**次へ**ボタンをクリックすると[取引状 況照会結果]画面が表示されます。

振込データの取消をする場合は、取消する取引を選択し認 証情報の「取消」を選択し、**次へ**ボタンをクリックしま す。

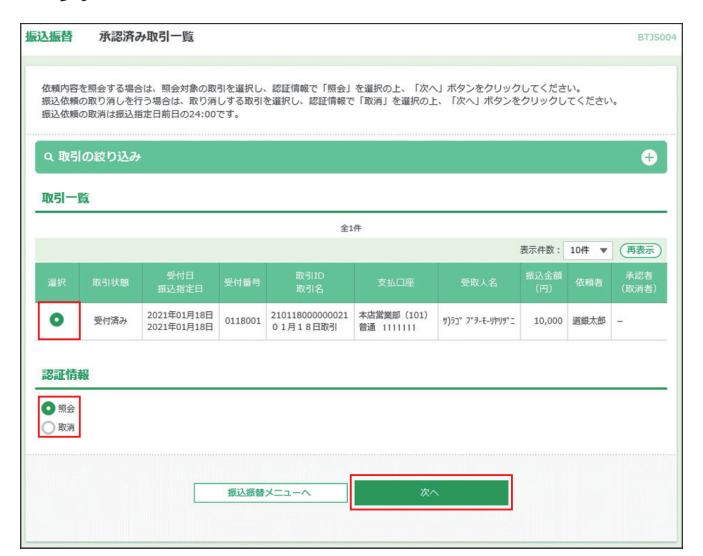

- ※「取引の絞り込み」右側の+ボタンをクリックし、条件入力欄でいずれかの 条件を入力後、**絞り込み**ボタンをクリックすると、条件を満たした登録済 みの口座を表示することができます。
- ※取消は振込指定日前日の24:00までです。
- ※取消は振込依頼をしたユーザおよび「全予約取引取消」権限を有するユー ザのみ可能です。

#### 依頼内容照会結果

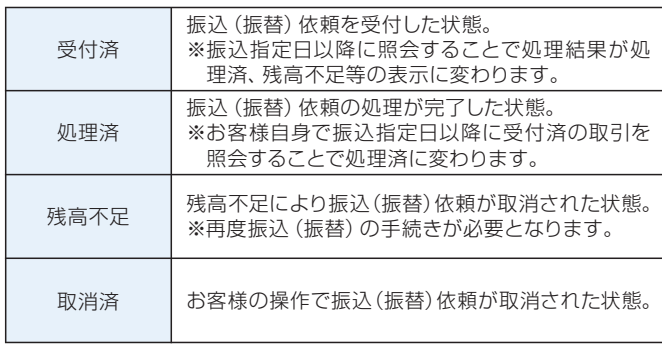

## 税金・各種料金の払込み

お申込いただいた口座から税金や公共料金、各種料金の払 込みを行うことができます。また、払込みを行った過去90日 分の取引履歴を確認することができます。

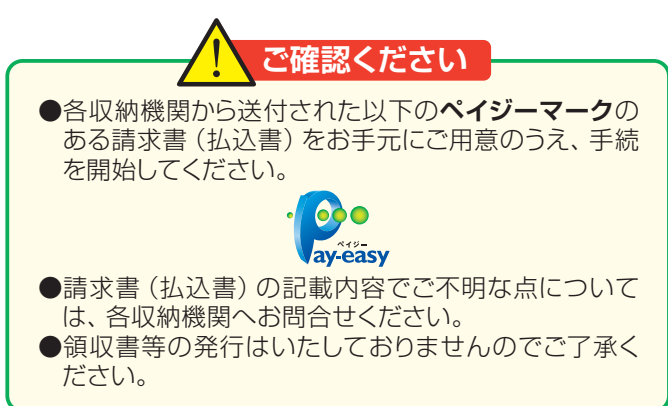

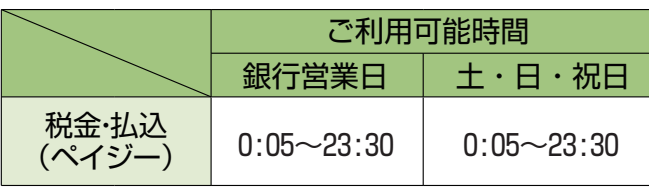

**1サービス連携**メニューを選択し、税金·各種料金の払込へボ タンをクリックしてください。

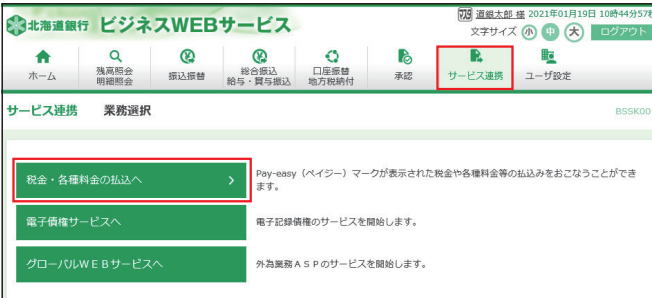

#### ❷**税金・各種料金の払込み**ボタンをクリックしてください。

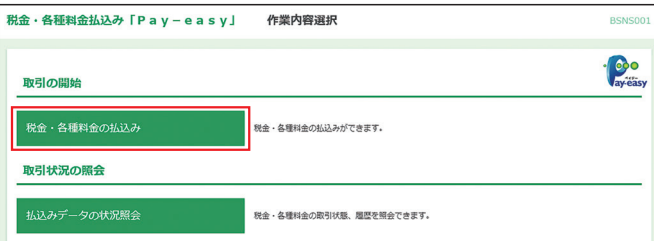

❸支払口座を選択し、**次へ**ボタンをクリックしてください。

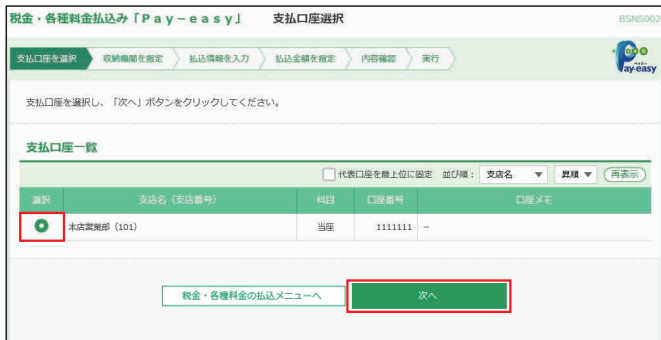

### ❹払込書に記載されている「収納機関番号」を入力し、**次へ** ボタンをクリックしてください。

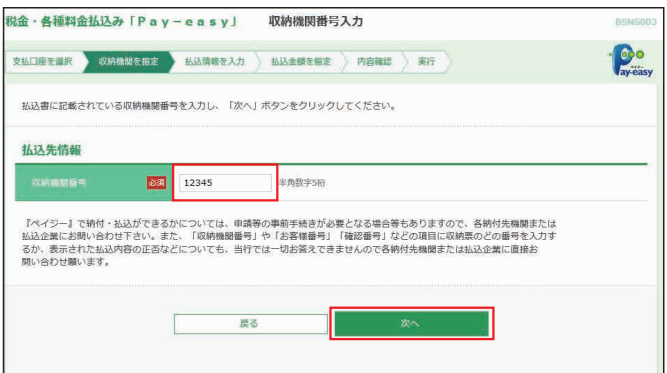

- ※収納機関番号は、払込書に記載されている英数字(5桁)を半角で入力し てください。
- ❺「納付番号」、「納付区分」、「お客様番号」、「確認番号」等 を入力のうえ、**次へ**ボタンをクリックしてください。

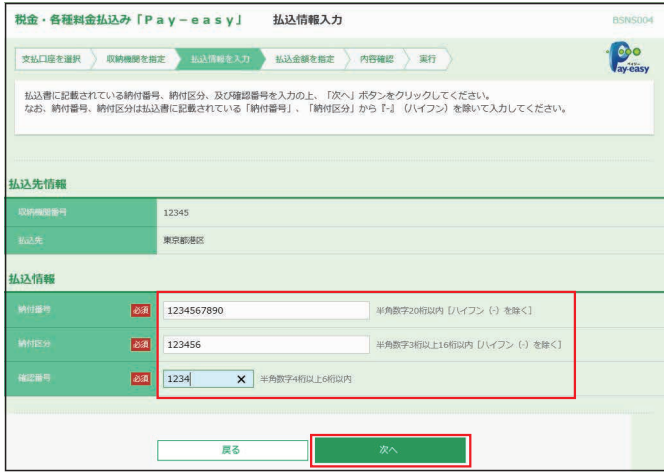

- ※収納機関により、こちらの画面は表示されず次画面が表示される場合が あります。
	- 納付番号、納付区分には、払込書に記載されている納付番号、納付区分 の『-』(ハイフン)を除いて入力してください。
- ❻払込みを行う払込書を選択し、**次へ**ボタンをクリックしてく ださい。

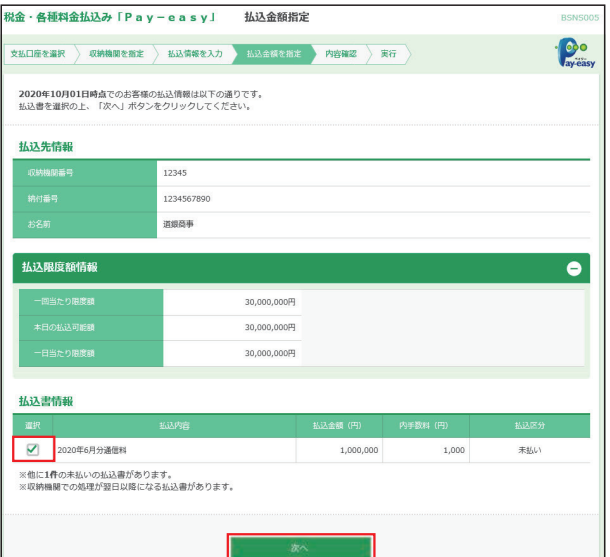

❼内容確認後、トークンの電源を入れ2次元バーコードを撮影 します。トークンに表示された内容を確認のうえ「確認用パ スワード」「トランザクション認証番号」を入力し、**実行**ボタン をクリックしてください。(トランザクション認証は民間企業 の払込のみ必要となります)

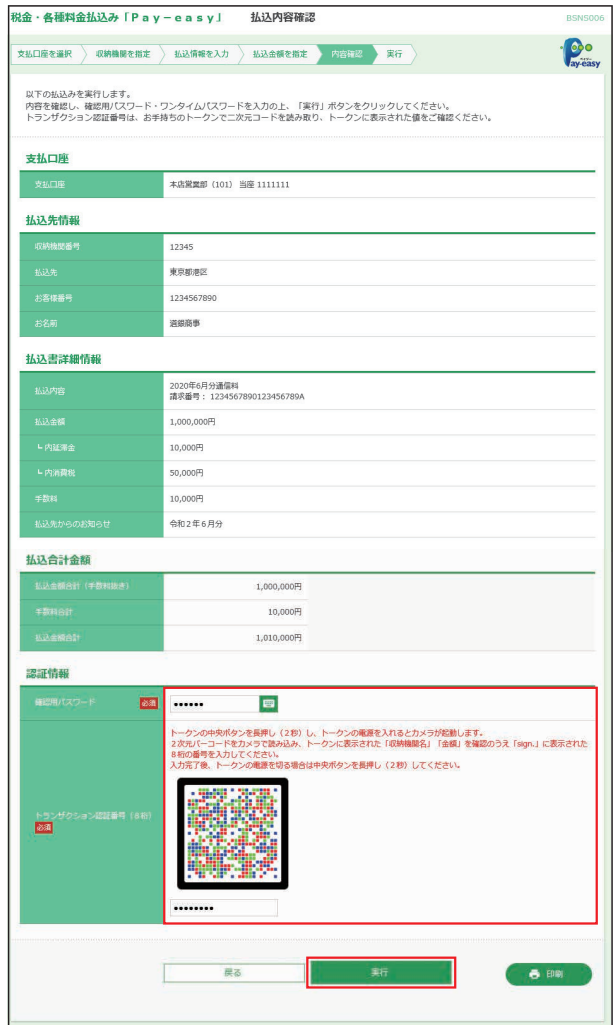

❽ご確認後、**トップページへ**ボタンをクリックすると、[トップ ページ]画面へ戻ることができます。

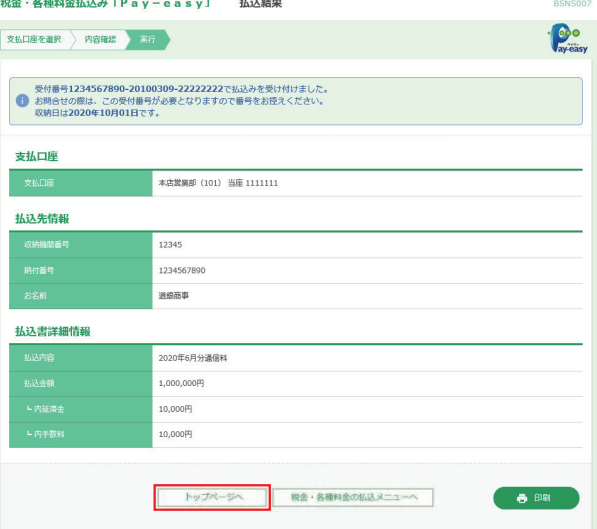

※[払込金額指定]画面で複数の払込書にチェックをつけた場合、**他の払込 情報入力へ**ボタンが表示されます。

# 税金・各種料金の状況照会

税金・各種料金の払込みから払込みを行った過去90日分の 取引履歴を確認することができます。

❶**サービス連携**メニューを選択し、**税金・各種料金の払込へ**ボ タンをクリックしてください。

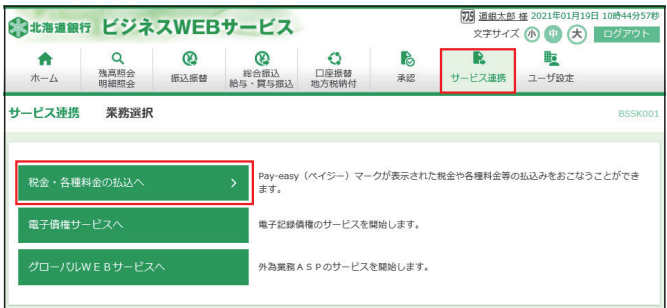

## ❷**払込みデータの状況照会**ボタンをクリックしてください。

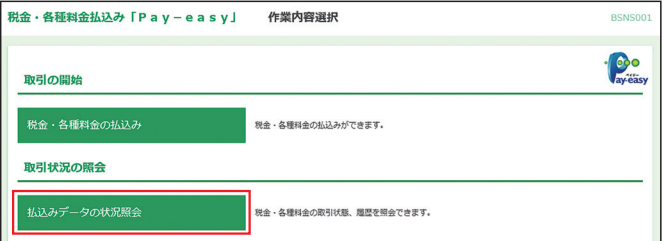

## ❸照会する取引を選択し、**照会**ボタンをクリックしてください。

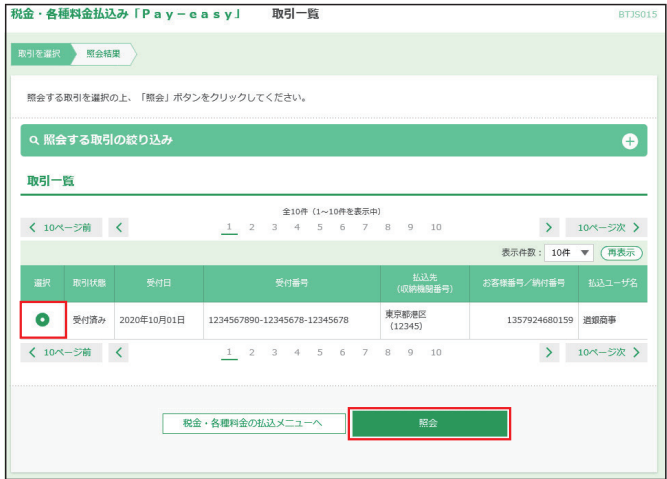

※**「照会する取引の絞り込み」**右側の**+**ボタンをクリックし、条件入力欄でい ずれかの条件を入力後、**絞り込み**ボタンをクリックすると、条件を満たし た登録済みの口座を表示することができます。

#### ❹ご確認後、**トップページへ**ボタンをクリックすると、[トップ ページ]画面へ戻ることができます。

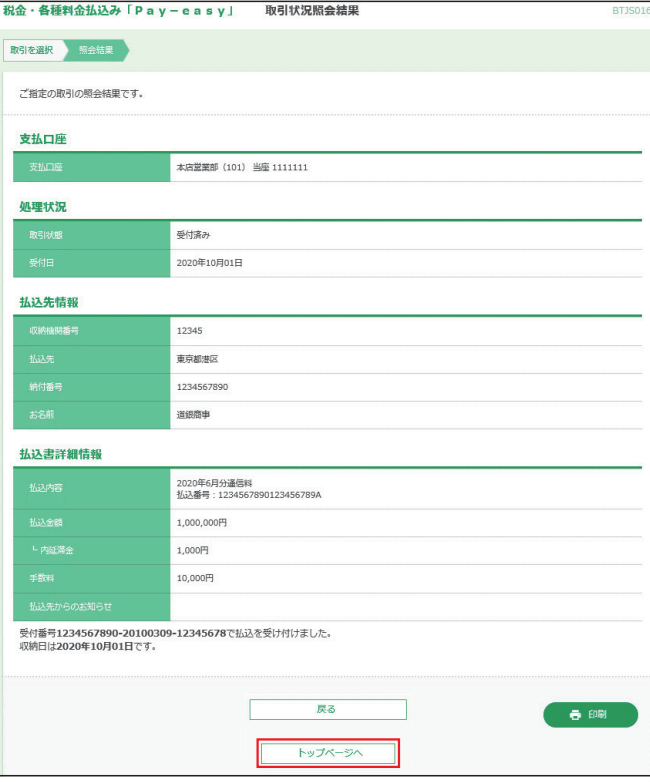

※**印刷**ボタンをクリックすると、印刷用PDFファイルが表示されます。